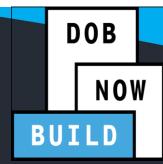

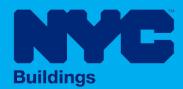

# CRANES & DERRICKS

# INDUSTRY PORTAL STEP-BY-STEP GUIDE CN APPLICATIONS

FOR MAST CLIMBERS

- The following Step-by-Step Guide will outline the steps applicable to Mast Climber within DOB NOW: Build.
- The examples shown and used in this Step-by-Step Guide are specific to Mast Climber.

e.com/DOBNOW

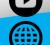

NYC.gov/DOBNOWINFO

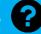

NYC.gov/DOBNOWHELP

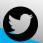

Twitter.com/nyc building

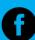

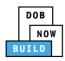

# **Guidelines**

#### **Crane Notice Number (CN NUMBER)**

When a specific job requires the use of a crane, a Crane Notice Number (CN NUMBER) must be obtained (Except for certain Criteria where an Onsite waiver can be applied depending upon job type) by the job's Professional Engineer in order for the crane to be put into use at the site. Only the PE can file for a CN Number. The system will issue a CN Number upon save of an application. The CN and Status is displayed on the portal's Application Highlights.

Only if certain parameters of these devices fall within a certain range then CN numbers are not required

A CN number is unique to a location. A single CD number can have one or many associated CN numbers, but a CN number can only be associated with a single CD number (except for Dual Mast Climbers).

- These CN applications can be reviewed and approved by DOB, resulting in multiple approved CN applications on the same location.
- This business rule shall apply to all device types mentioned in this document.

The Professional Engineer may need to come back to the CN step of 'Assign CD Number to the CN' at any point in the CN process, to accommodate unique scenarios; for example: the crane at the site breaks or the contract for one crane expires and a new crane must be brought in. For phase 1, this will be handled by IT via the backend. The C&D Unit will coordinate with IT to accommodate this.

A CN fee must be paid annually (every 12 months) for as long as the CN is active.

- If 12 months elapses without the fee being paid, the status of the CN will change from 'Active' to 'Inactive'. It will remain in this status of 'Inactive' for a period of 30 days during which time the fee can be paid to renew the CN.
- If the fee is not paid after the 30-day period, the status of the CN will change to expired.
- A CN can be renewed any time during the status of Active or Inactive. The updated expiration date will be based on the Anniversary Date.
- If the applicant pays by e-check, then a No-Good Check Verification is performed. If the e-check bounces, a bounced check fee is applied, and the full fee must be paid in order to move forward. The anniversary date is still the original file date.

# DOB NOW BUILD

#### DOB NOW: Build - CRANES & DERRICKS STEP-BY-STEP GUIDE

After the CN application is reviewed and approved by DOB, the Professional Engineer can then assign the CD (i.e. the actual device) to the CN (the physical location). For a CD to be assigned to a CN, the CD must be active (and accepted/approved). For Tower Cranes the system must only allow a CD to be assigned to one CN at a time. However, for other crane types such as Mobile Cranes, Dedicated Pile Drivers and Self Erecting Tower cranes, a CD can be assigned to multiple CN's.

Initial CN: The numbering format for initial Crane Notice will start with "CN" + 8 digits (where the ending two digits are the year that the CN is initially filed in and the digits immediately before that are the next sequentially available number). At the start of each new year, the numbering scheme resets at 1 (e.g. the very first CN that is filed in the year 2021 will have several: CN00000121). **Example CN:** CN00103619

CN Amendment: The numbering format for CN Amendment will start with "-A"+ 6 digits to the CN number, starting at "000001" for each CN number and increasing sequentially for each subsequent Amendment on the given CN. **Example**: CN00103519-A000001

CN Renewal: The numbering format for CN renewal will start with "-R"+ 6 digits to the CN number, starting at "000001" for each CN number and increasing sequentially for each subsequent Renewal on the given CN. **Example**: CN00103519-R000001

For Mobile cranes, Self- Erecting tower cranes, Dedicated Pile Driver and Derricks if user answer "No" to Assembly/Disassembly required for Initial Phase. Then system will not allow the user to identify A/D Director. If answer to the above question "Yes" then this is required step.

#### **ROLES & RESPONSIBILITIES**

- 1. Only the Professional Engineer (PE) can file for a Crane Notice (CN) Number.
- 2. The system will issue a CN Number upon submission of an application.
- 3. The CN and Status is displayed on the portals Application Highlights.
- 4. Only if certain parameters of these devices fall within a certain range then CN numbers are not required.
- 5. A CN number is unique to a location.
- 6. A single CD number can have one or many associated CN numbers, but a CN number can only be associated with a single CD number.
- 7. Only one Device Installer and one Lift Director can be assigned to a CN at a time.

# DOB NOW BUILD

# DOB NOW: Build - CRANES & DERRICKS STEP-BY-STEP GUIDE

8. Up to 10 Hoist Machine Operator's (HMO) can be assigned at one time. For an HMO to be added to a CN, the system their license must be Active.

# **For FILING REPRESENTATIVES only**

- 1. The Filing Representative Contact persons must be different from the Applicant of Record, Engineer and Manufacturer.
- 2. Two Filing Representatives are allowed for each application.
- 3. A Filing Representative can add another Filing Representative in an application.
- 4. Filing Representatives cannot be Applicants of Record (i.e. they cannot submit filings). However, they can perform data-entry functions to provide equipment information and upload documents.
- 5. Filing Representatives cannot edit Manufacturer or Engineer information and cannot attest.

#### **SYSTEM GUIDELINES**

- 1. Greyed-out fields are Read-Only or are auto-populated by the system.
- 2. Fields with a red asterisk (\*) are required and must be completed.

#### **ADDITIONAL HELP & INFORMATION**

- 1. Video Tutorials: DOB NOW YouTube Channel
- 2. Presentations & Sessions: nyc.gov/dobnowinfo

In these Step-by-Step Guides, you will learn how to:

| Log into DOB NOW                                                   |    |
|--------------------------------------------------------------------|----|
| Mast Climber Crane CN: Initiate a Crane Notice Application         | 9  |
| Complete General Information                                       | 11 |
| Complete Prototype & Phase Tab                                     | 16 |
| Upload Documents                                                   | 21 |
| Complete Statements & Signatures                                   | 25 |
| Complete Review and File                                           | 27 |
| Job Filing Statuses                                                | 29 |
| Mast Climber Crane CN: Amendment                                   | 32 |
| Mast Climber Crane CN: Renewal                                     | 33 |
| Mast Climber Crane CN: Tag Crane Device                            | 34 |
| Complete Assign Crane Device to Tag Crane Device Tab               | 36 |
| Mast Climber Crane CD Number: Provide Updated Device Documents Tab | 40 |
| Complete General Information                                       | 42 |
| Complete Equipment Information Tab                                 | 47 |
| Upload Documents                                                   | 51 |
| Complete Statements & Signatures                                   | 55 |
| Complete Review and File                                           | 57 |
| Mast Climber Crane CN: Device Installer                            | 59 |
| Complete Device Installer Details                                  | 61 |
| Complete Device Owner's Statement & Signatures                     |    |
| Complete Device Installer's Statement & Signatures                 | 65 |
| Mast Climber Crane CN: Notify DOB of Assembly of Device            | 69 |
| Mast Climber Crane CN: Add Inspection Results                      | 73 |
| Mast Climber Crane CN: Provide Phase-Jump Details                  | 79 |
| Complete Phase-Jump Details                                        | 81 |
| Complete Provide Phase-Jump Details: Device Installer Details      | 86 |

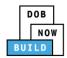

| Complete Phase-Jump Details: Device Installer's Statements & Signature | 89  |
|------------------------------------------------------------------------|-----|
| Complete Phase-Jump Details: Owner's Statements & Signature            | 93  |
| Complete Phase-Jump Details: Statements & Signatures                   | 96  |
| Mast Climber Crane CN: Notify Jump to DOB Details                      | 100 |
| Mast Climber Crane CN: Upload Inspection Results                       | 104 |
| Mast Climber Crane CN: Provide Disassembly Details (Device Owner)      | 110 |
| Complete Disassembly Details                                           | 112 |
| Complete Device Remover Details (Owner)                                | 117 |
| Complete Device Remover's Statement & Signatures                       | 120 |
| Complete Statements & Signatures                                       | 124 |
| Mast Climber Crane CN: Provide Disassembly of Device (Device Owner)    | 127 |
| Print On-Site Certificate: From the Dashboard                          | 131 |
| Print On-Site Certificate: From within the Application                 |     |
| Mast Climber Crane CN: Removal of Device                               | 136 |

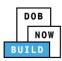

# **Log into DOB NOW**

Complete the following steps to log into DOB NOW:

| Step  | Action                                                                                                    |
|-------|----------------------------------------------------------------------------------------------------|
| Note: |                                                                                                    |
|       | In order to log into DOB NOW, the user must be registered for eFiling.                                                                                  |
|       | Additionally, DOB recommends turning off pop-up blockers to successfully navigate within DOB NOW.                                                       |
|       | For Step-by-Step instructions, please submit a question to <a href="www.nyc.gov/dobnowhelp">www.nyc.gov/dobnowhelp</a> or refer to the following links: |
|       | ☐ How to Register for eFiling:                                                                                                    |
|       | https://www1.nyc.gov/assets/Buildings/pdf/registration_tip_owners.pdf                                                                                   |
|       | ☐ How to Turn Off Pop-up Blockers:                                                                                                    |
|       | https://www1.nyc.gov/assets/Buildings/pdf/allow_pop-up_blockers.pdf                                                                                     |
| 1.    | Access the Internet.                                                                                                    |
| 1.    |                                                                                                    |
| 2.    | Enter www.nyc.gov/dobnow in the URL field at the top of the browser window.                                                                             |
|       | New Tab x + □ ⑤ ♡                                                                                                    |
|       | ← → C  www.nyc.gov/dobnow                                                                                                    |
| 3.    | Press Enter on the keyboard.                                                                                                    |

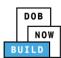

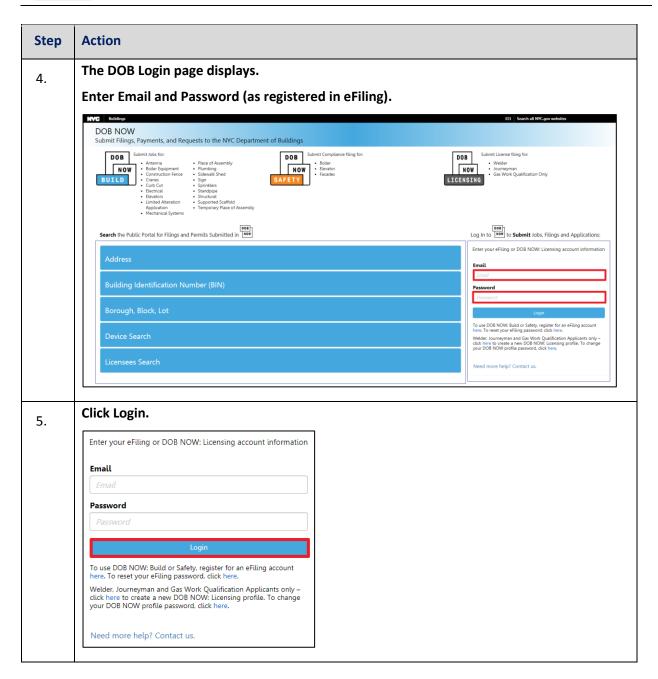

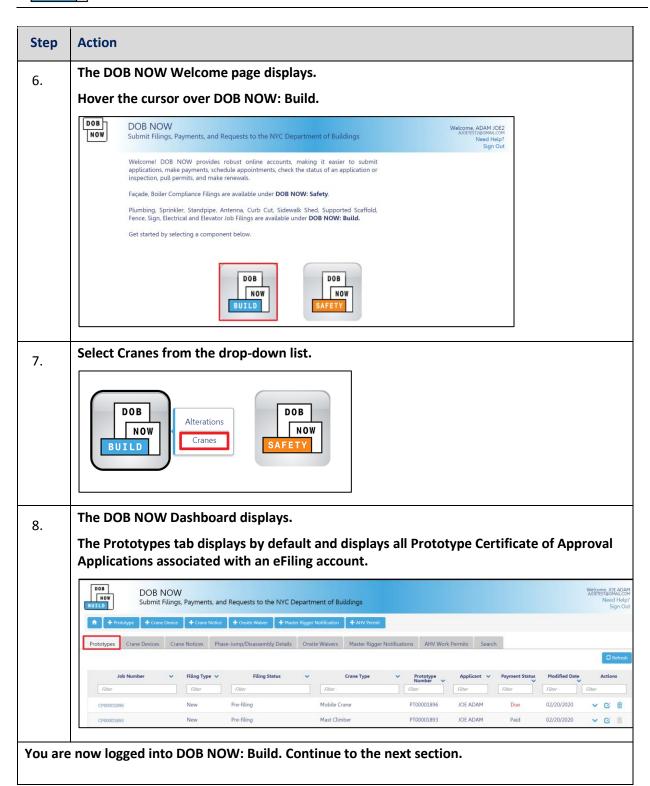

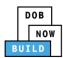

# Mast Climber Crane CN: Initiate a Crane Notice Application

Complete the following steps to initiate Crane Notice Application:

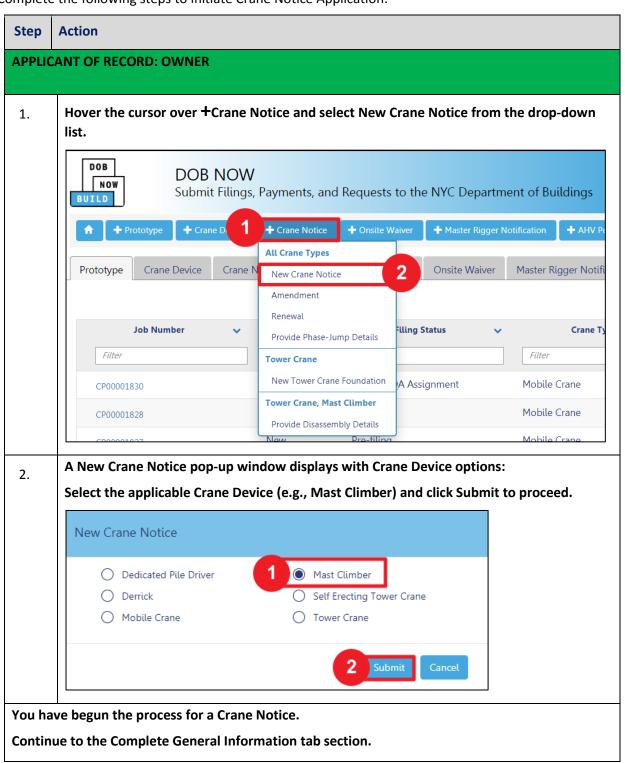

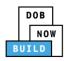

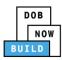

# **Complete General Information**

Complete the following steps to complete the **General Information** tab to associate the Stakeholders (e.g. Filing Representatives, Manufacturers etc.) to the application:

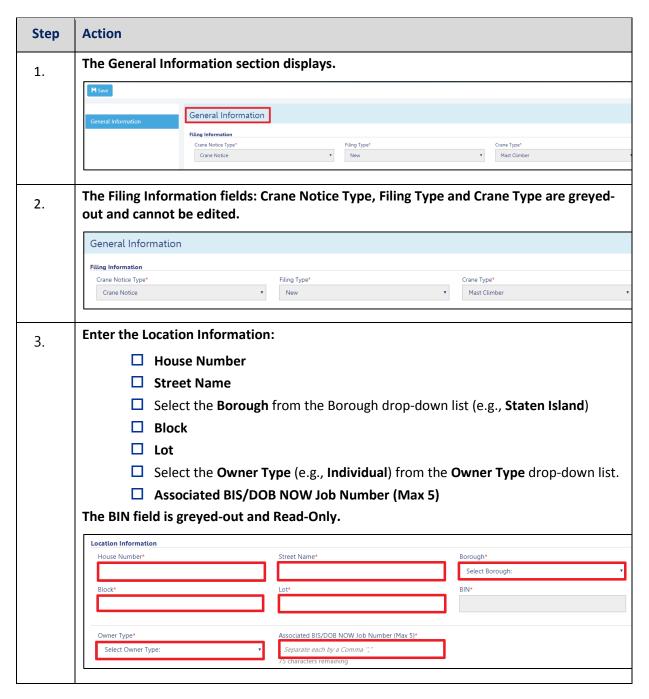

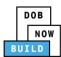

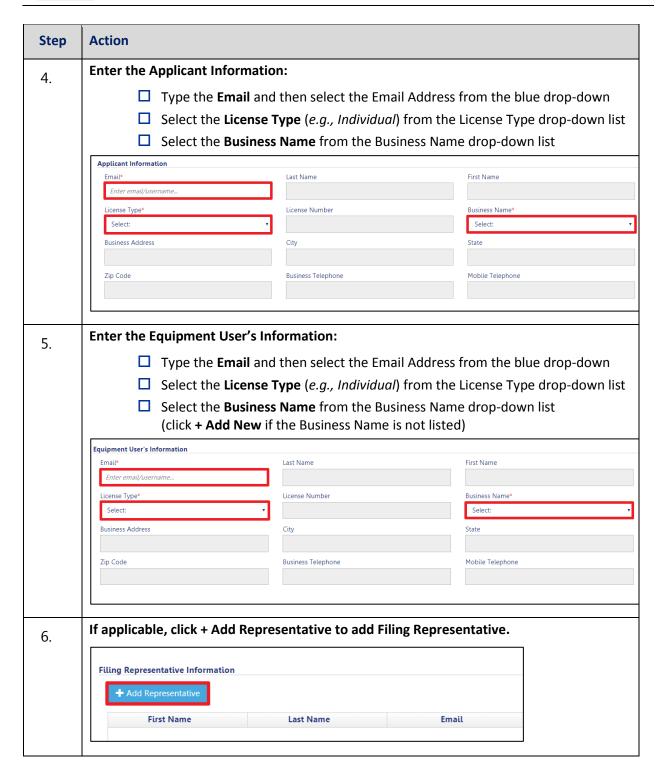

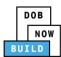

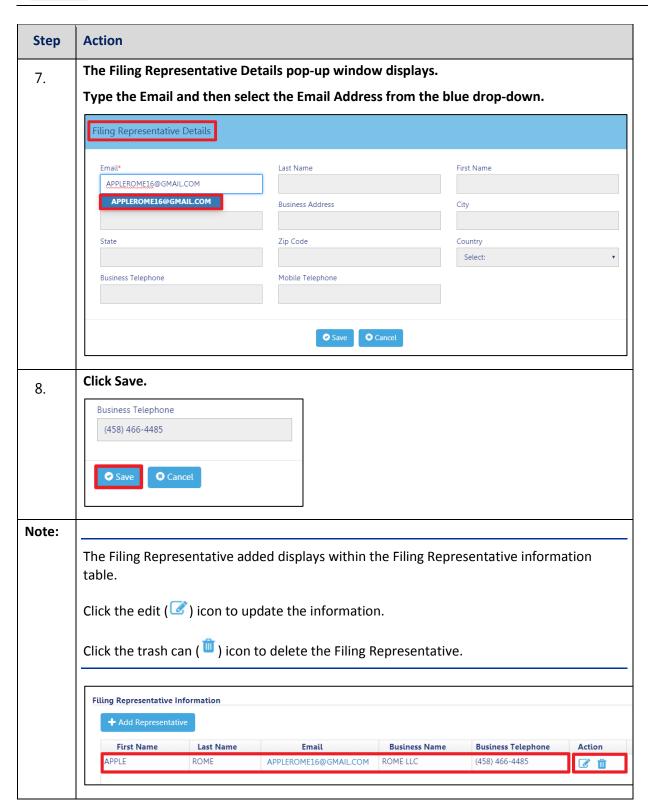

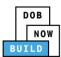

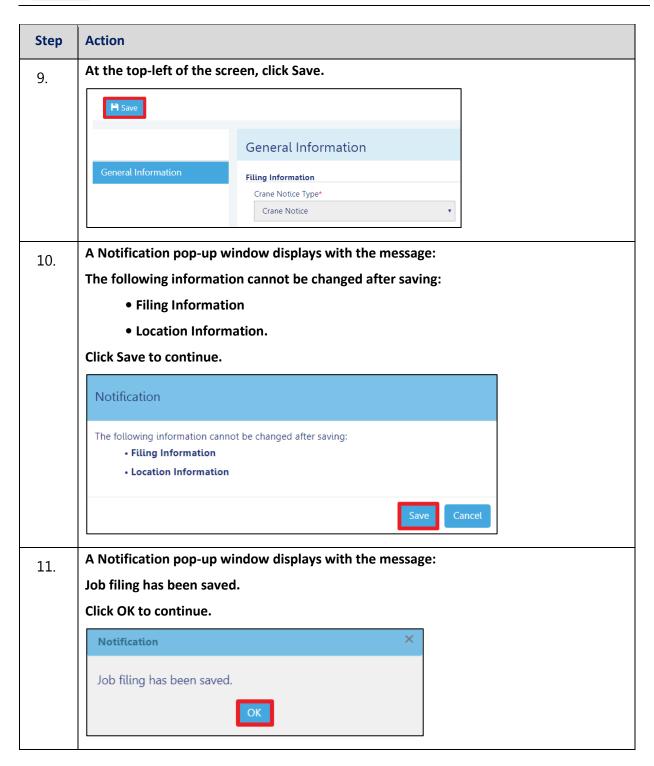

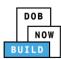

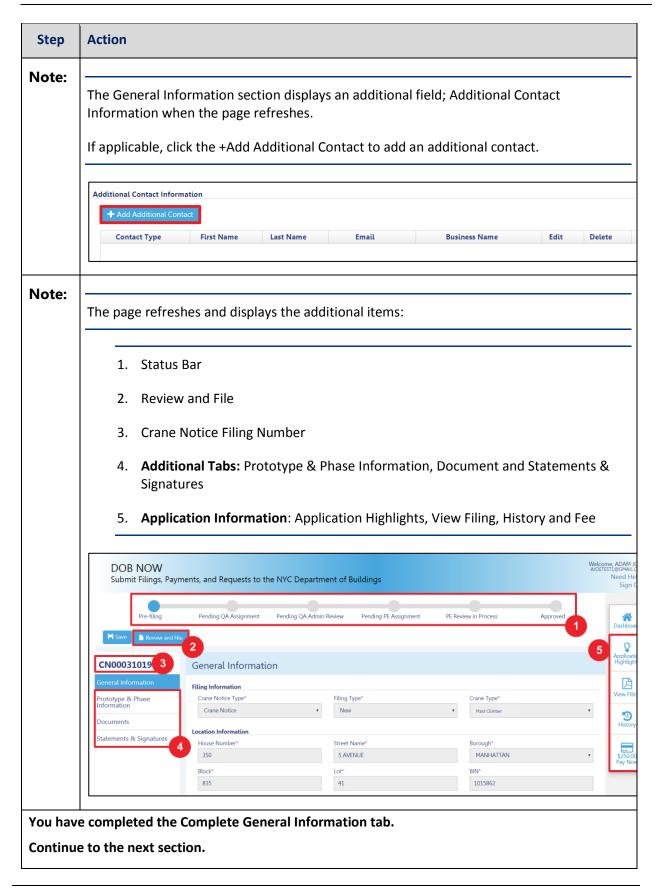

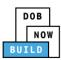

# **Complete Prototype & Phase Tab**

Complete the following steps to complete the **Prototype & Phase Information** tab for the application:

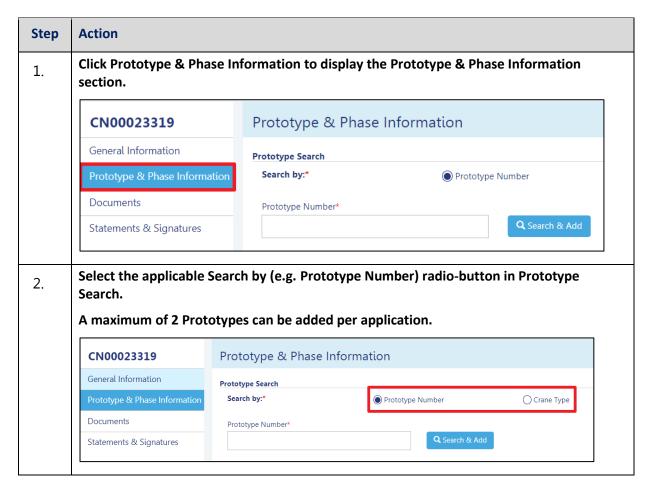

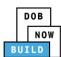

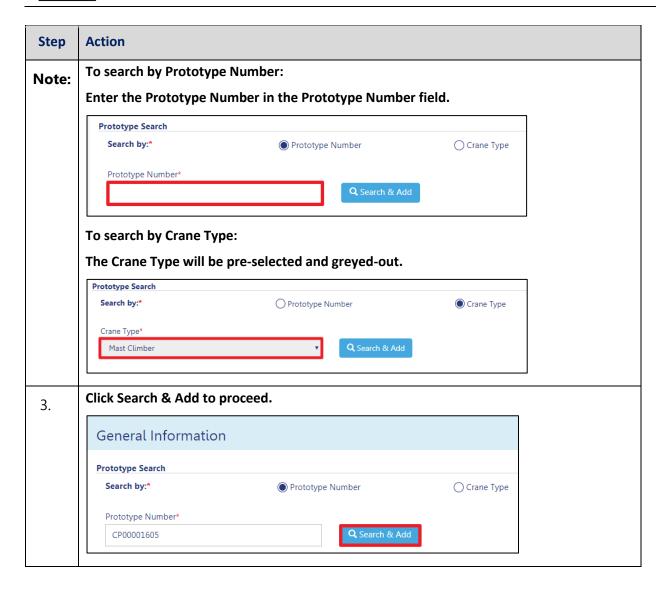

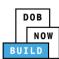

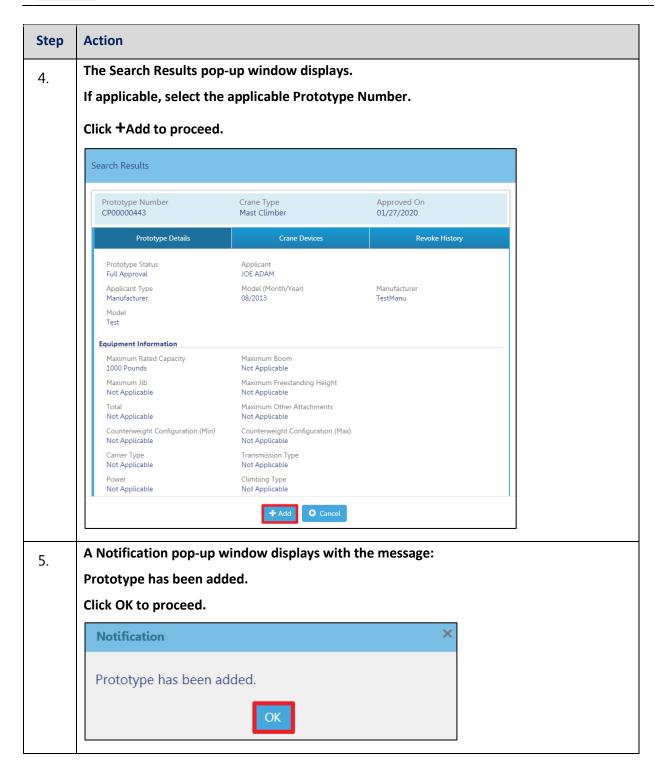

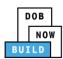

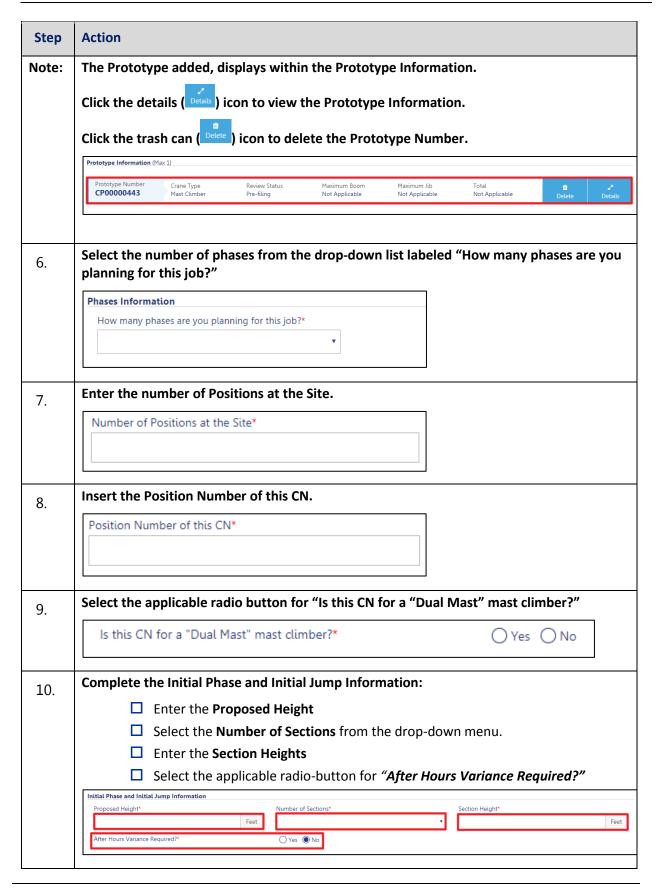

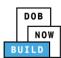

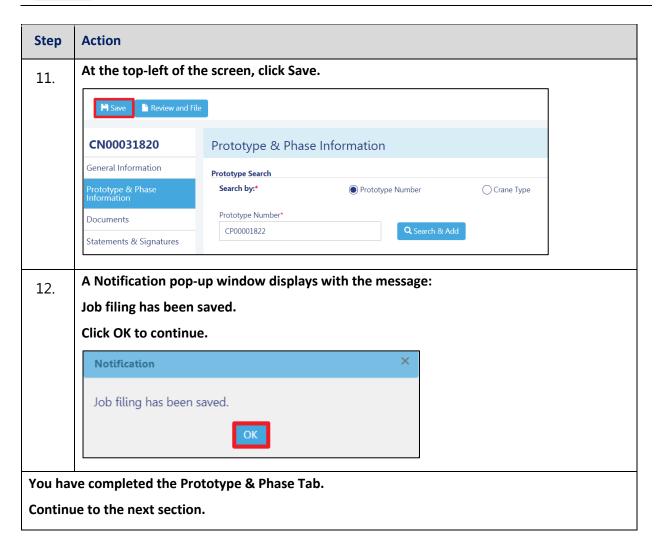

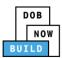

# **Upload Documents**

Complete the following steps to upload documents in the **Documents** tab to support the application:

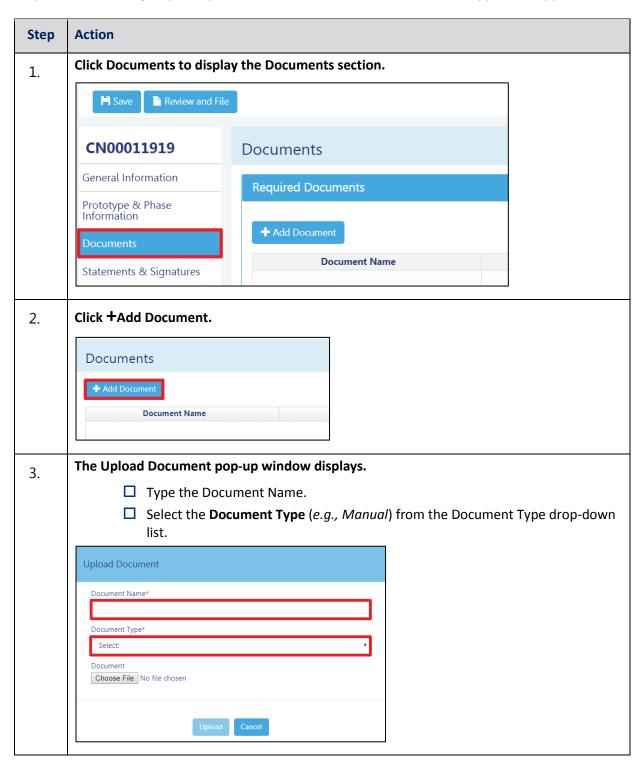

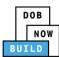

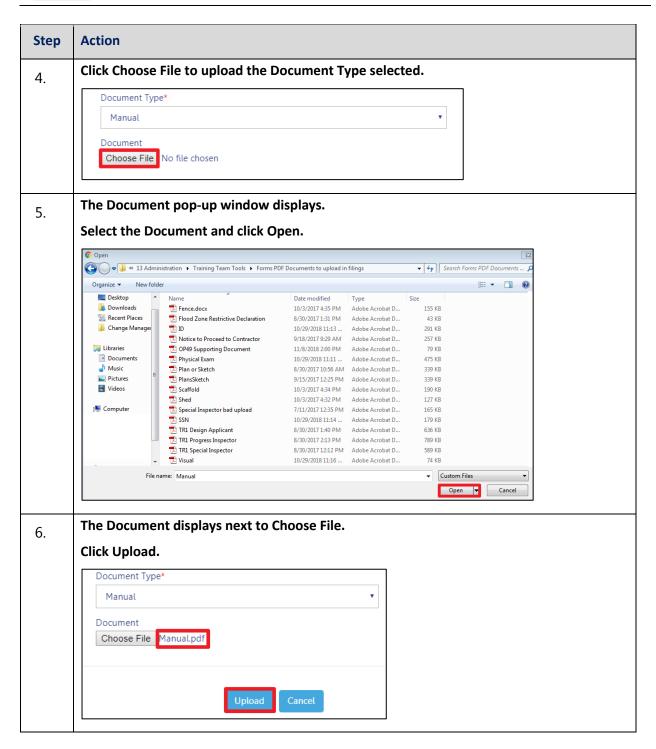

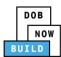

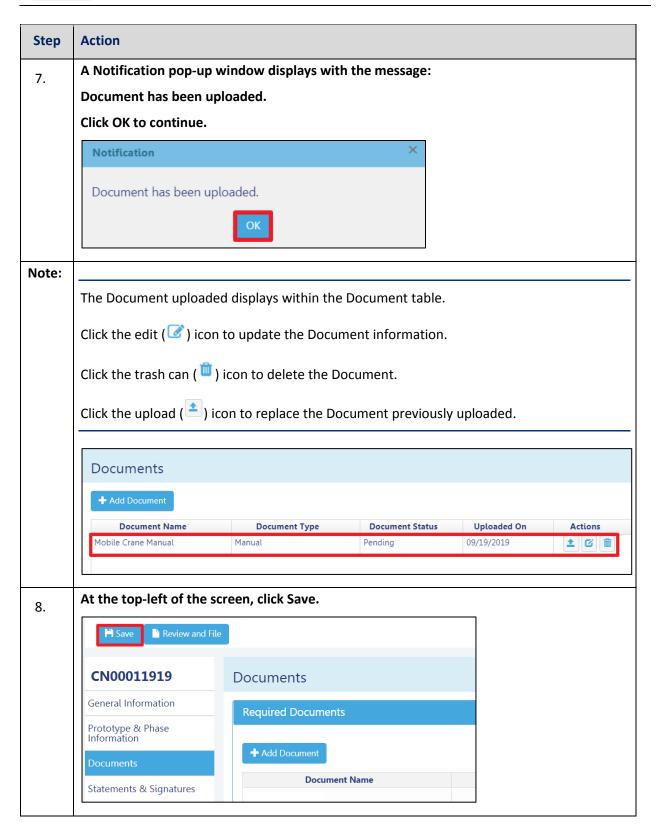

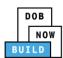

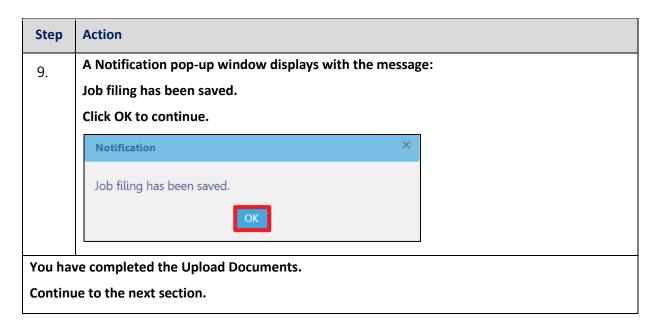

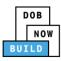

# **Complete Statements & Signatures**

Complete the following steps to complete the attestations in the Statement & Signatures Tab:

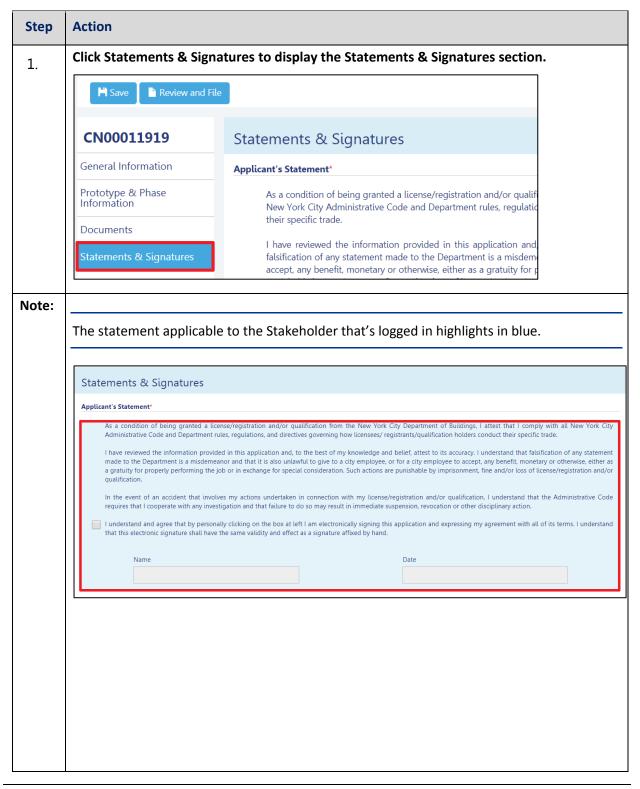

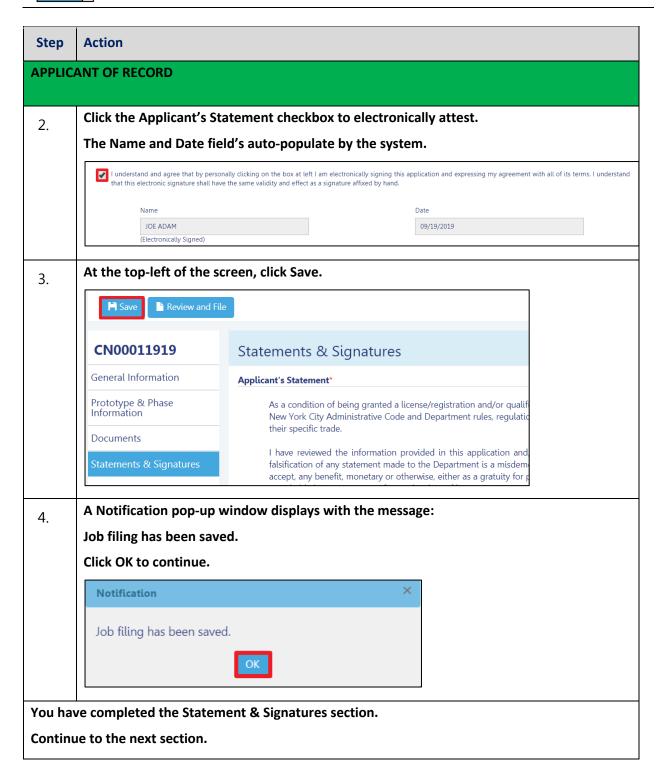

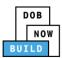

# **Complete Review and File**

Complete the following steps to review and submit the application to the NYC Department of Buildings.

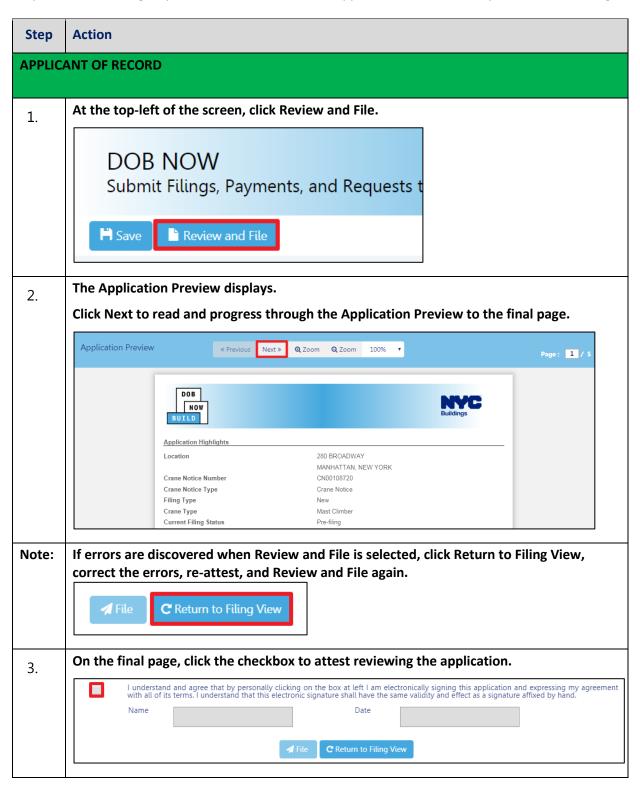

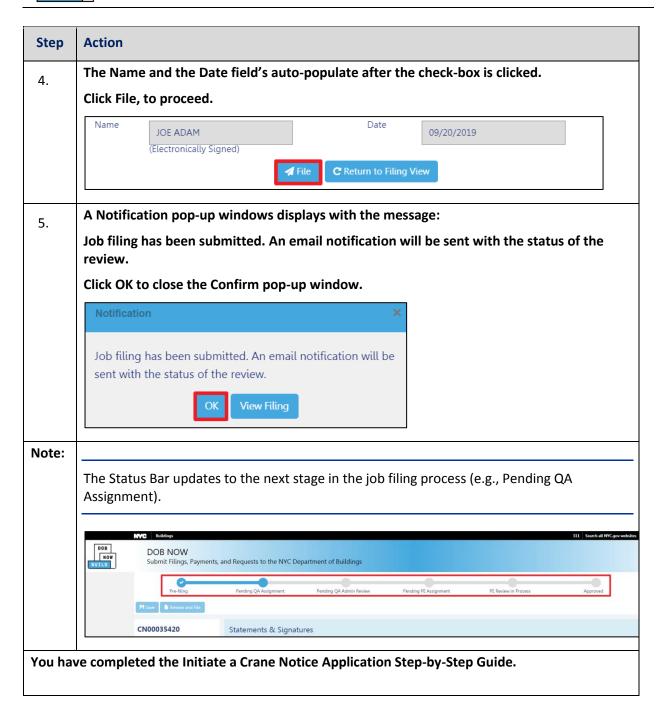

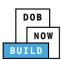

# **Job Filing Statuses**

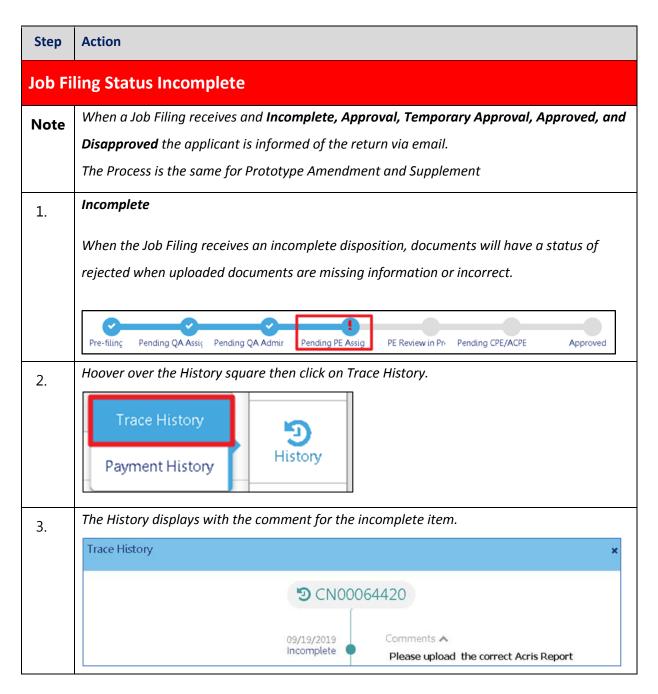

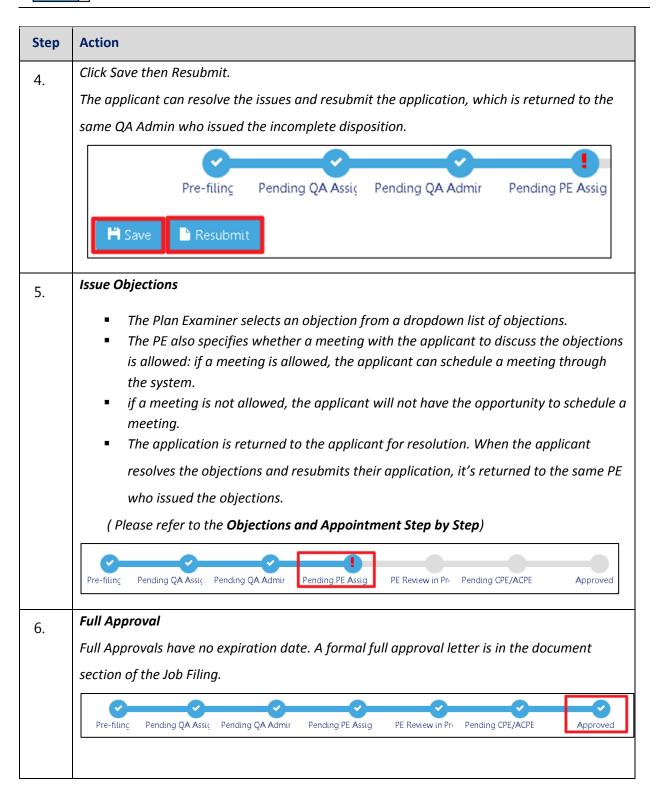

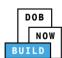

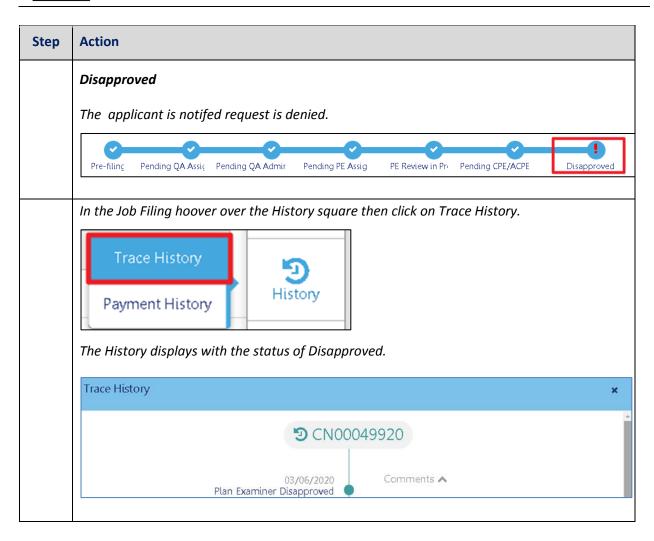

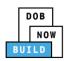

# **Mast Climber Crane CN: Amendment**

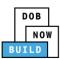

# **Mast Climber Crane CN: Renewal**

Complete the following steps to complete a renewal within the application:

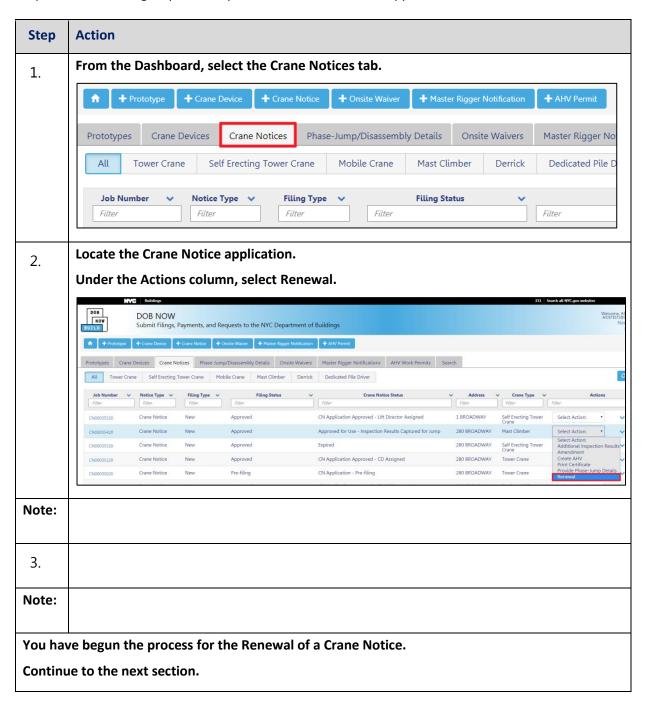

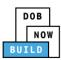

# **Mast Climber Crane CN: Tag Crane Device**

Complete the following steps to assign the CD to CN within the application:

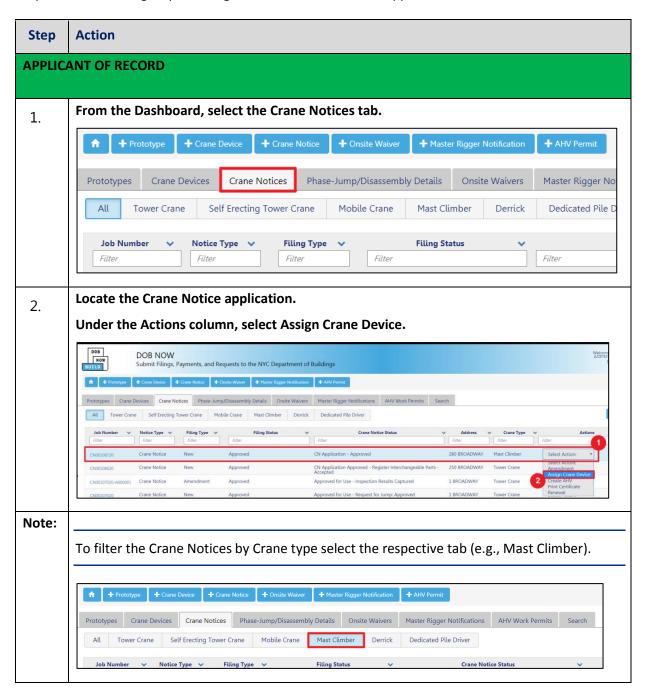

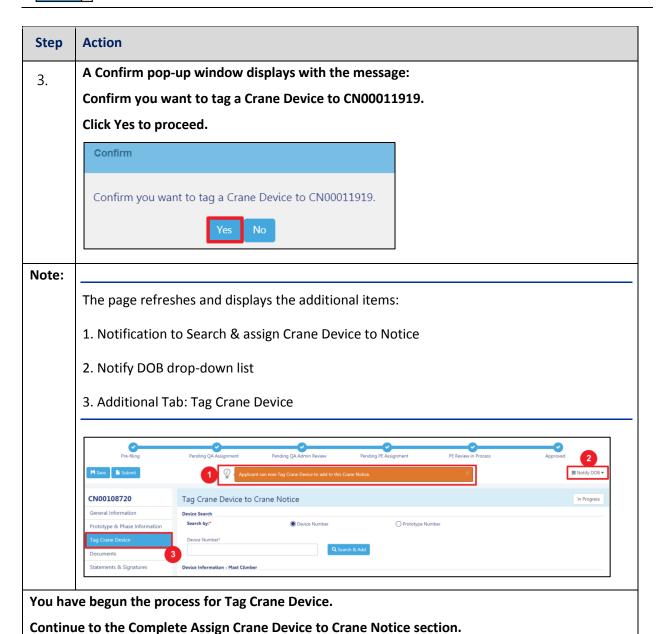

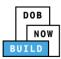

## **Complete Assign Crane Device to Tag Crane Device Tab**

Complete the following steps to complete the **Assign Crane Device to Crane Notice** Tab for the application:

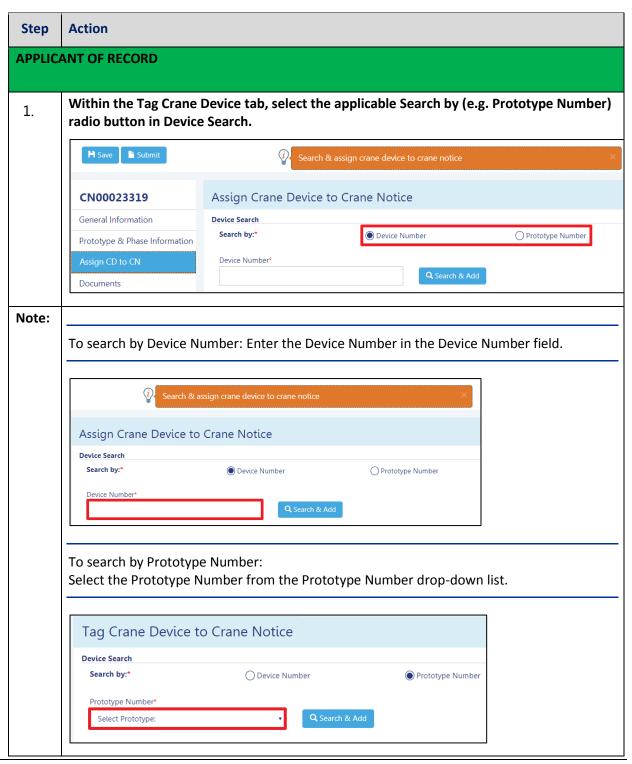

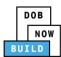

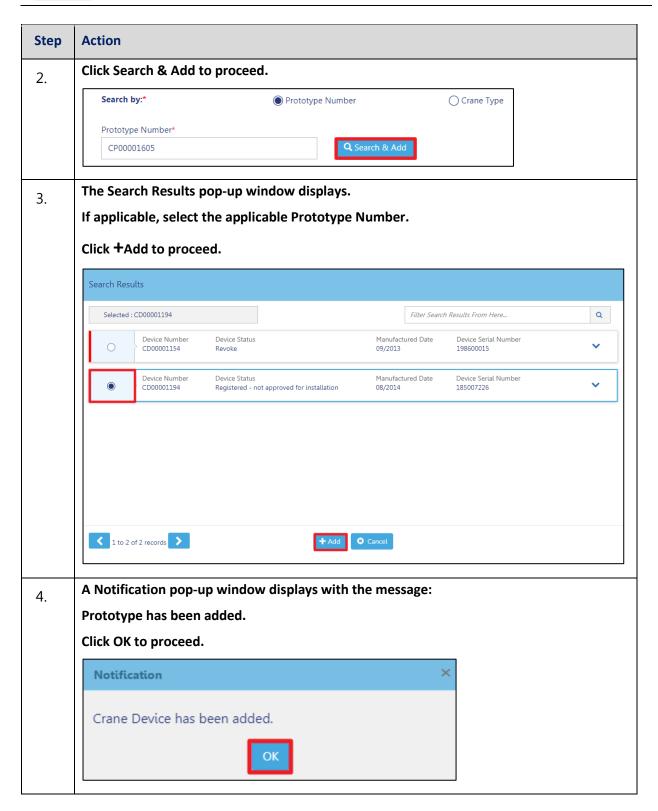

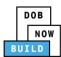

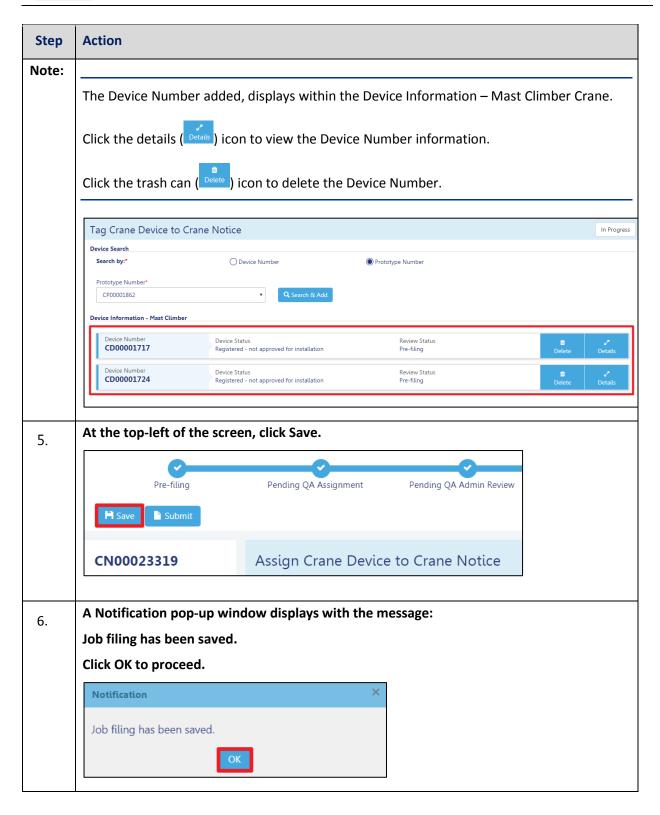

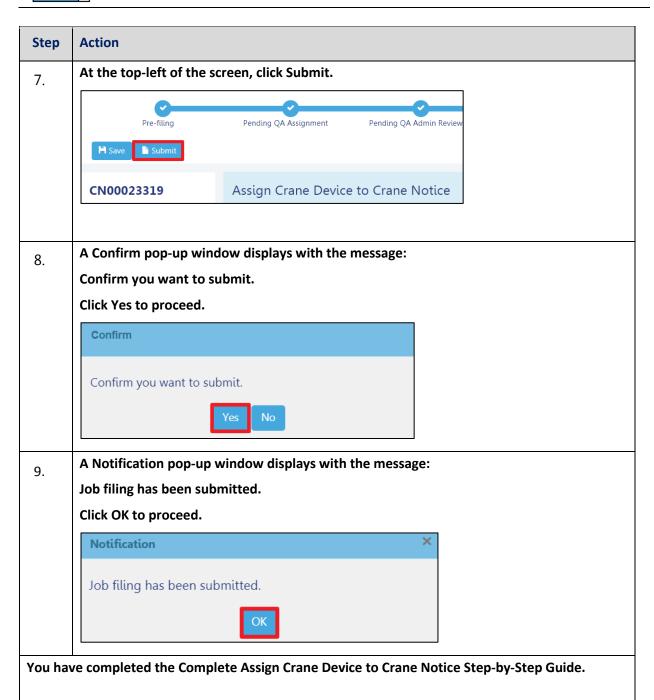

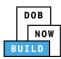

# Mast Climber Crane CD Number: Provide Updated Device Documents Tab

Complete the following steps to complete the Provide Updated Device Documents tab for the application: Complete the following steps to initiate Crane Notice Application:

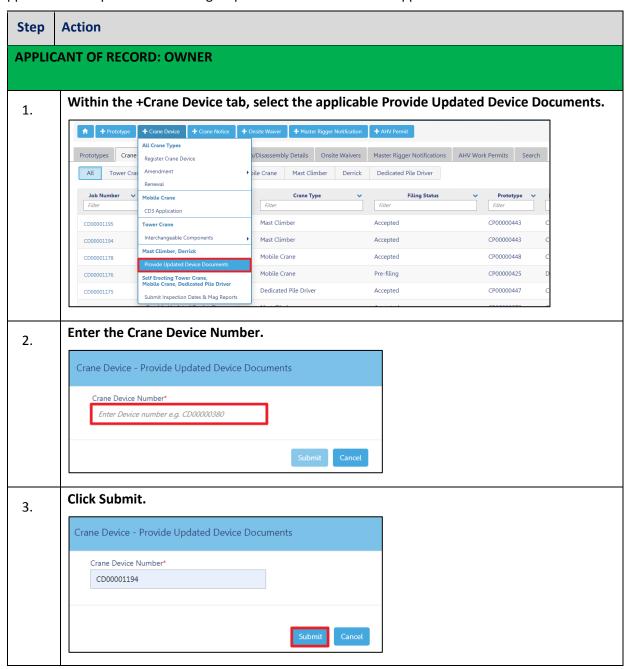

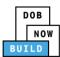

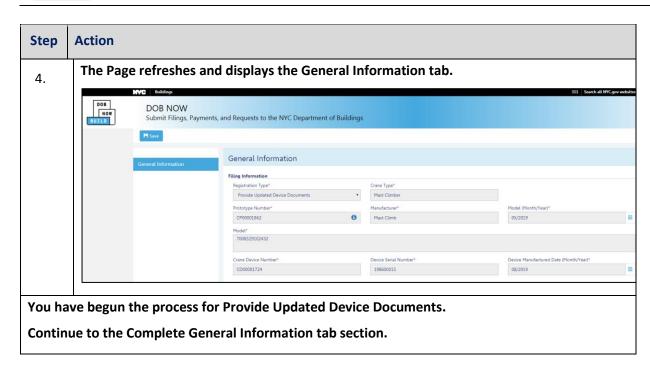

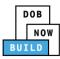

# **Complete General Information**

Complete the following steps to complete the General Information tab to associate the Stakeholders (e.g. Filing Representatives, Manufacturers etc.) to the application:

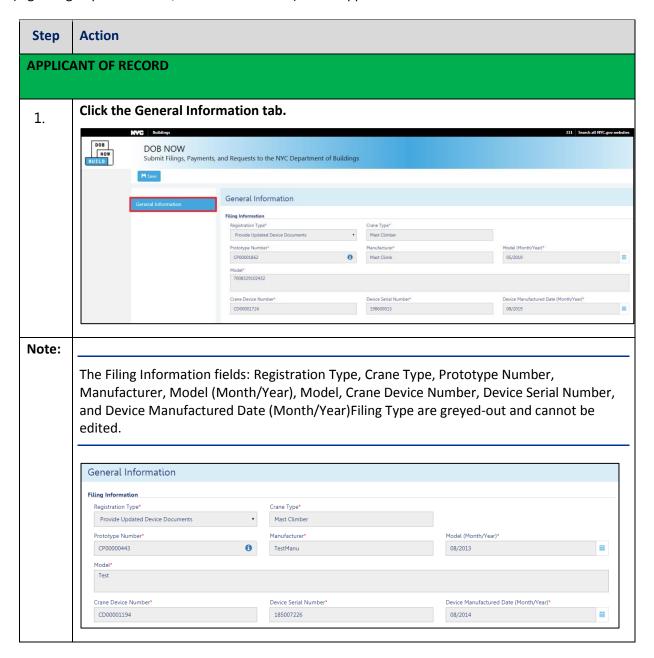

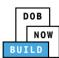

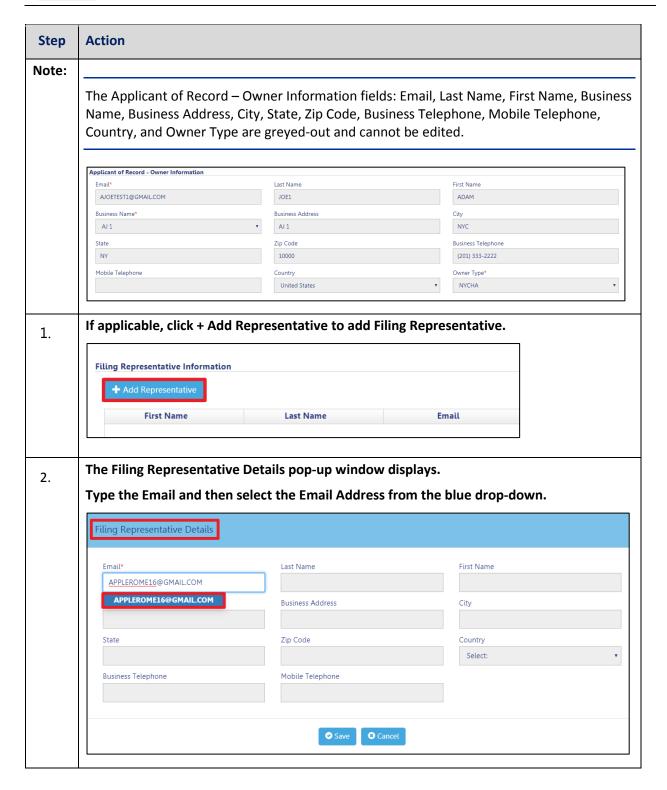

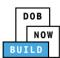

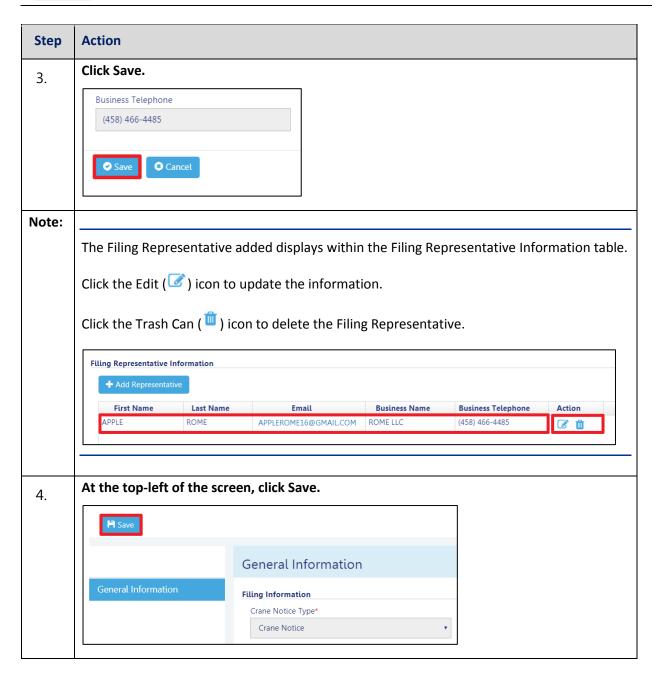

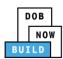

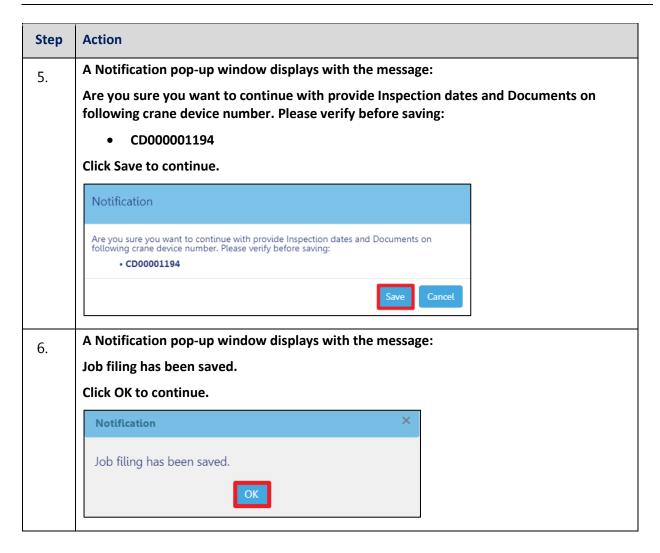

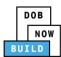

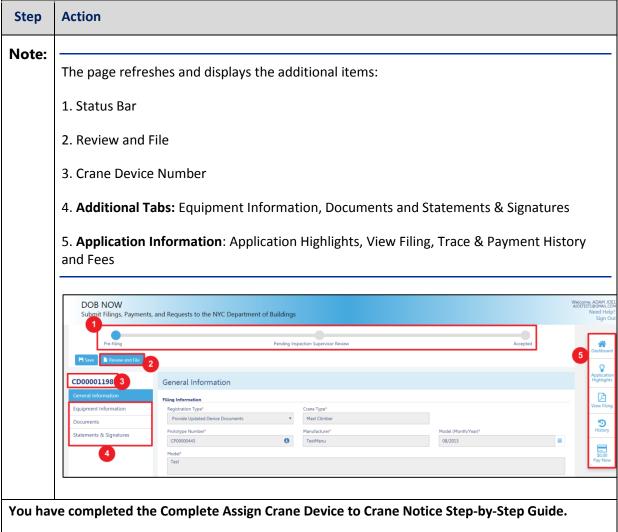

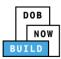

# **Complete Equipment Information Tab**

Complete the following steps to complete the Equipment Information tab:

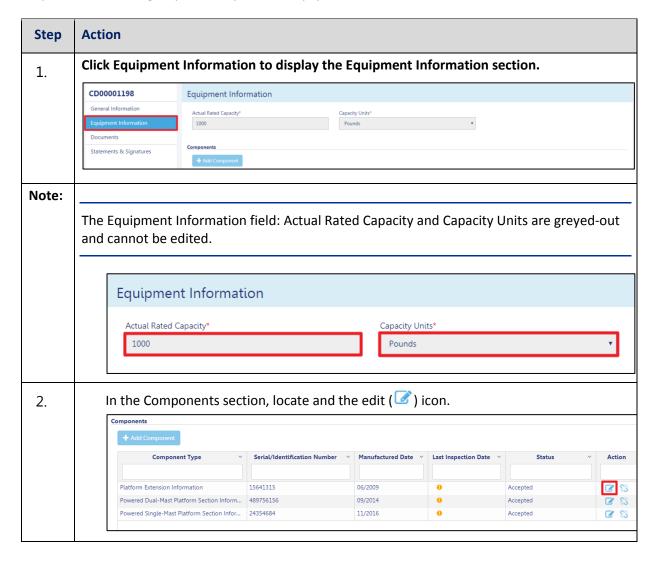

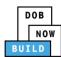

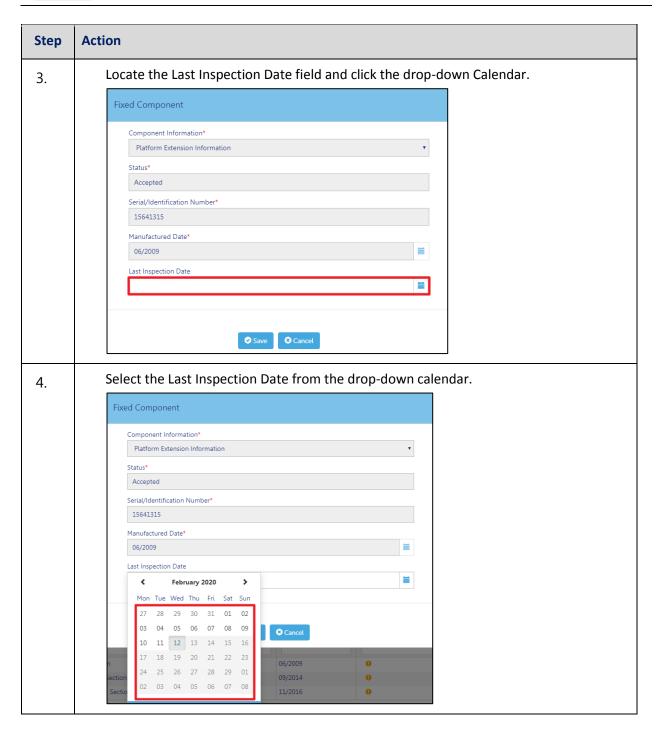

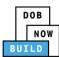

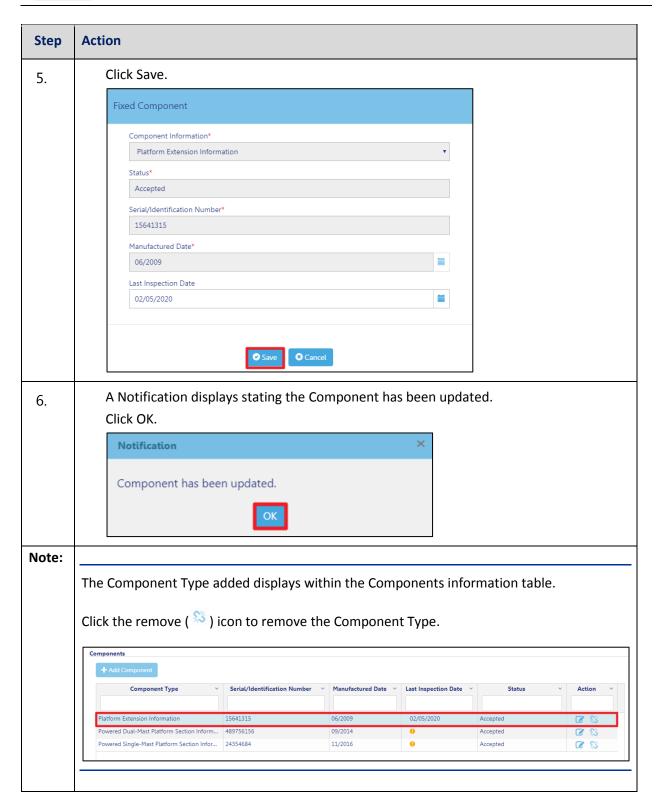

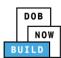

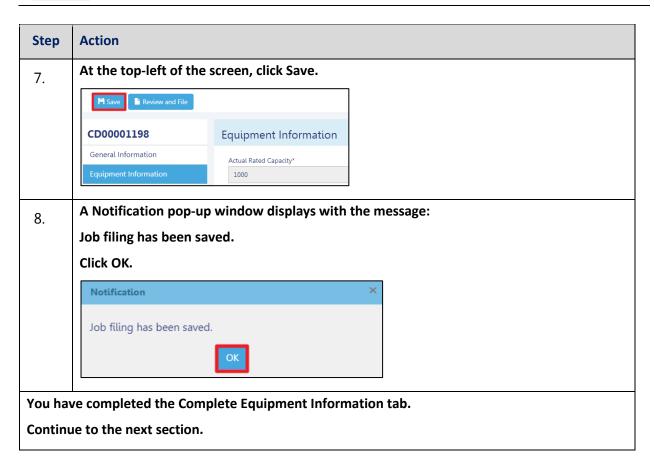

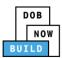

# **Upload Documents**

Complete the following steps to upload documents in the **Documents** tab to support the application:

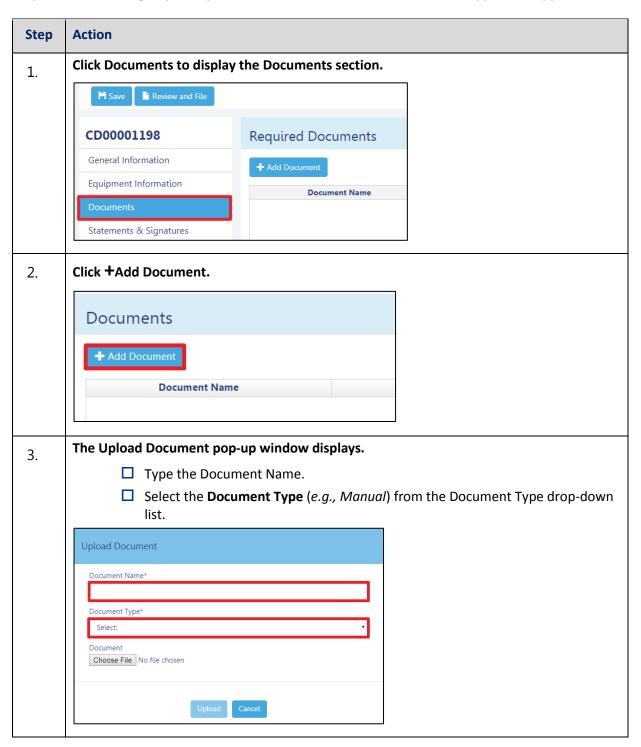

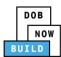

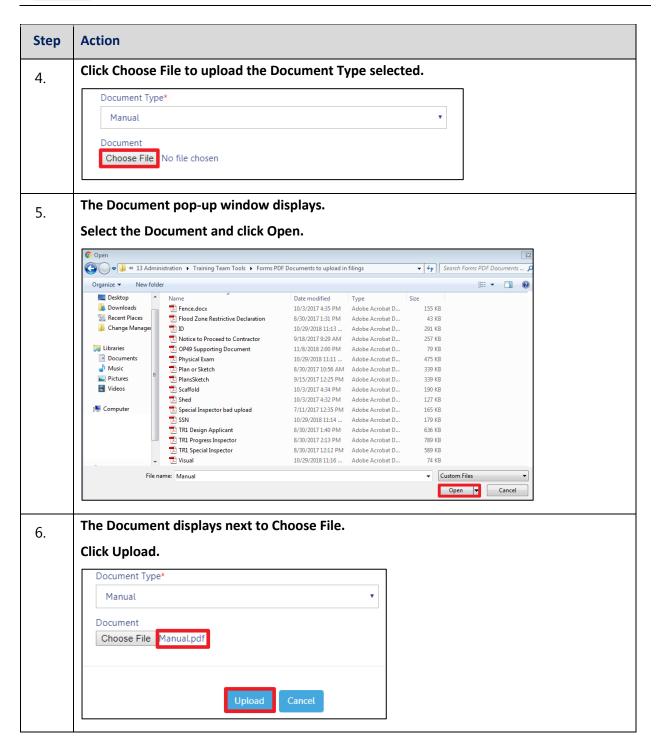

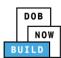

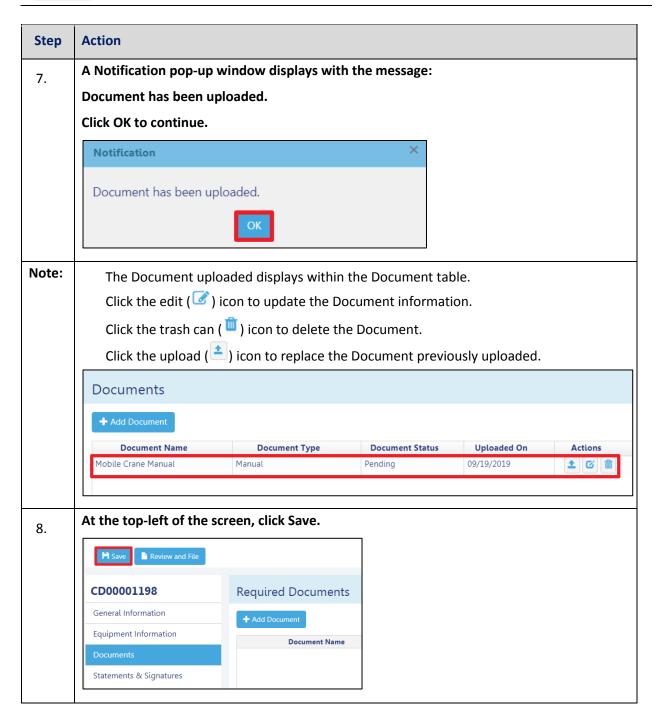

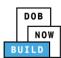

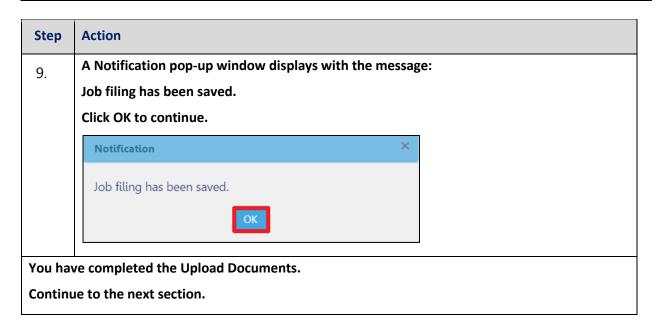

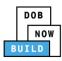

## **Complete Statements & Signatures**

Complete the following steps to complete the attestations in the **Statement & Signatures** tab:

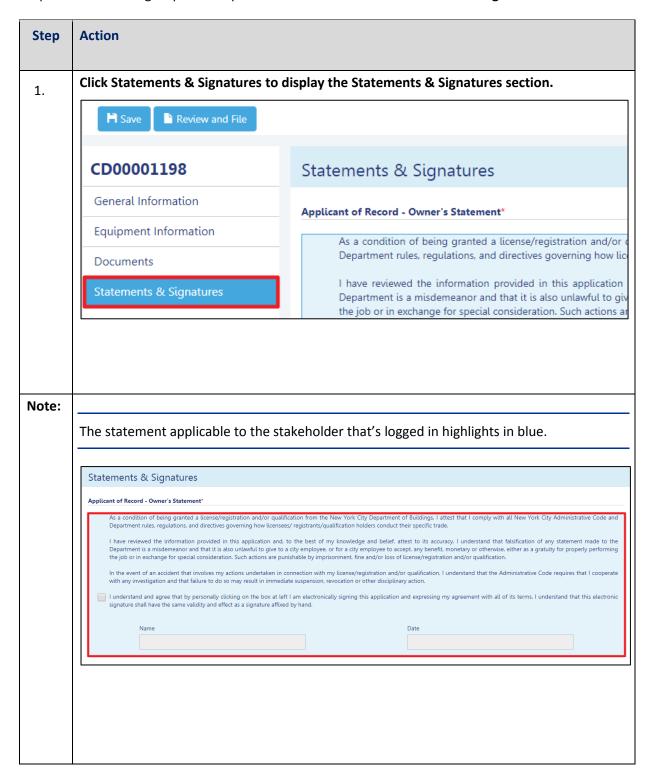

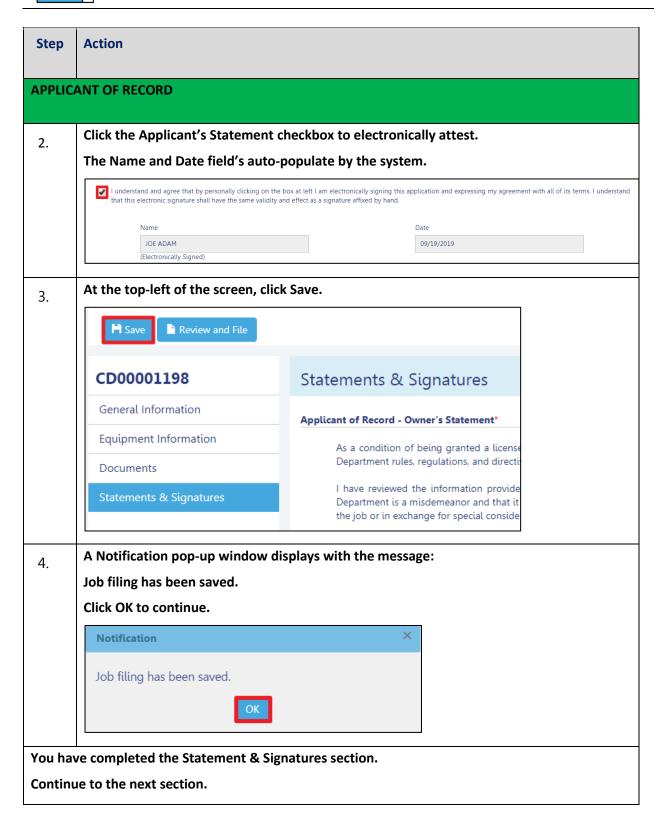

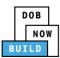

## **Complete Review and File**

Complete the following steps to review and submit the application to the NYC Department of Buildings.

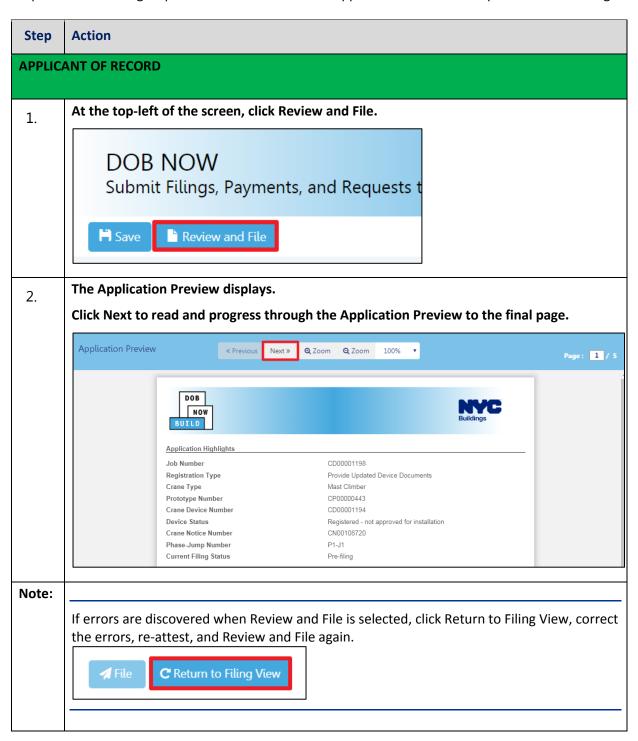

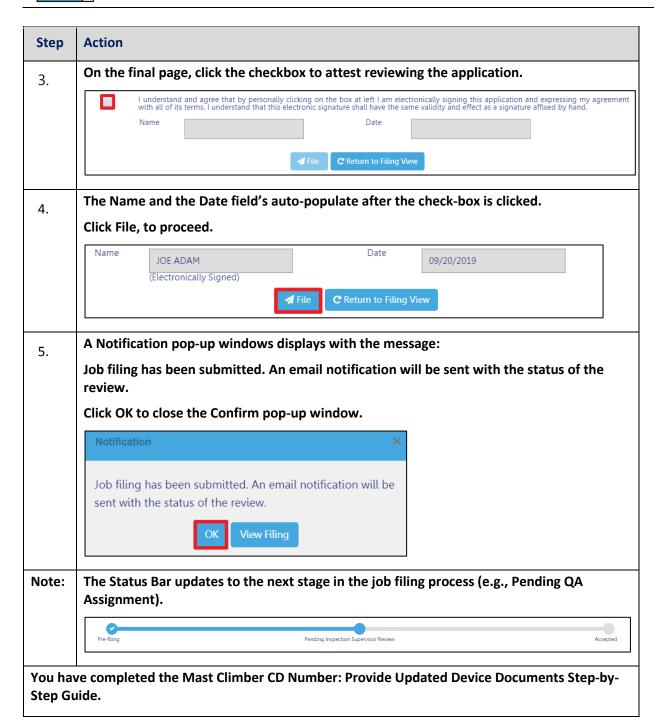

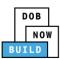

## **Mast Climber Crane CN: Device Installer**

Complete the following steps to assign a Device Installer.

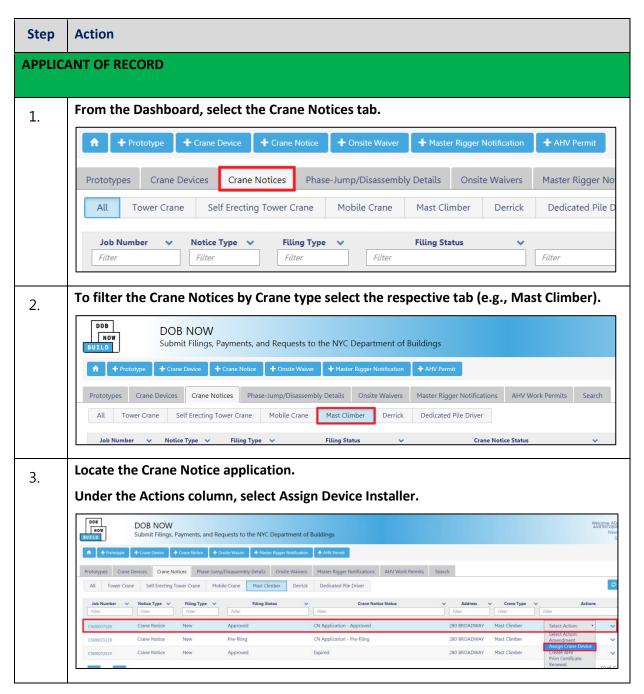

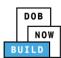

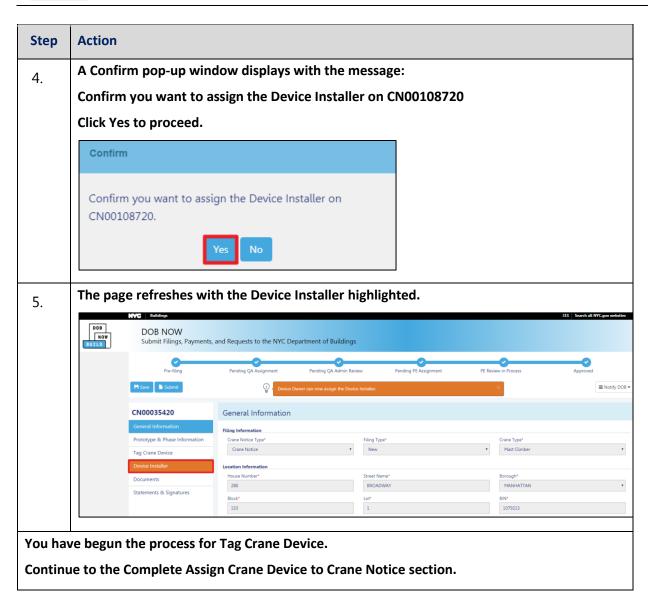

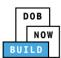

## **Complete Device Installer Details**

Complete the following steps to add the **Device Installer Details** to support the application:

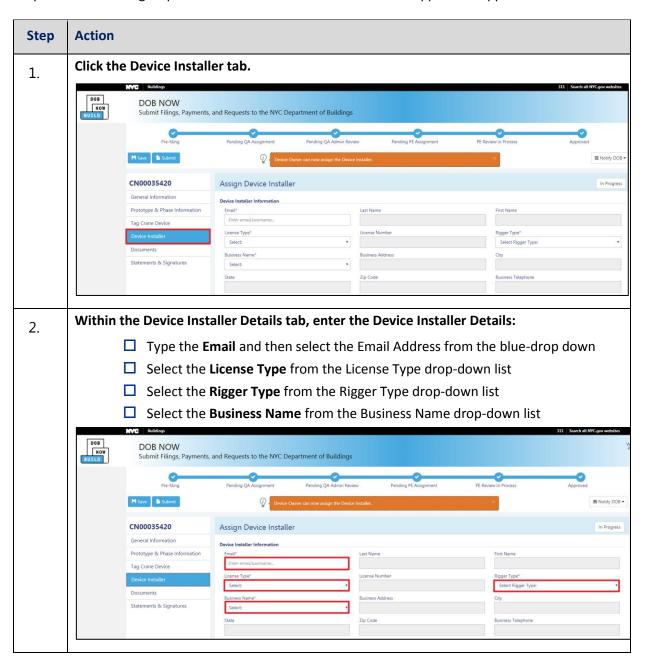

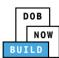

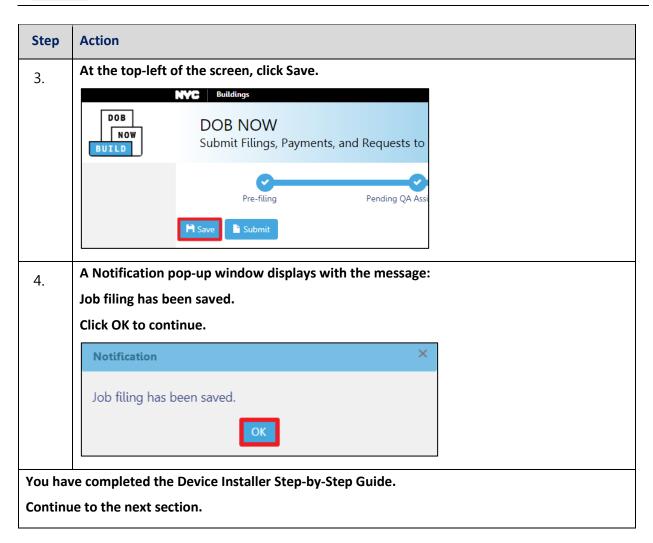

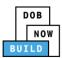

## **Complete Device Owner's Statement & Signatures**

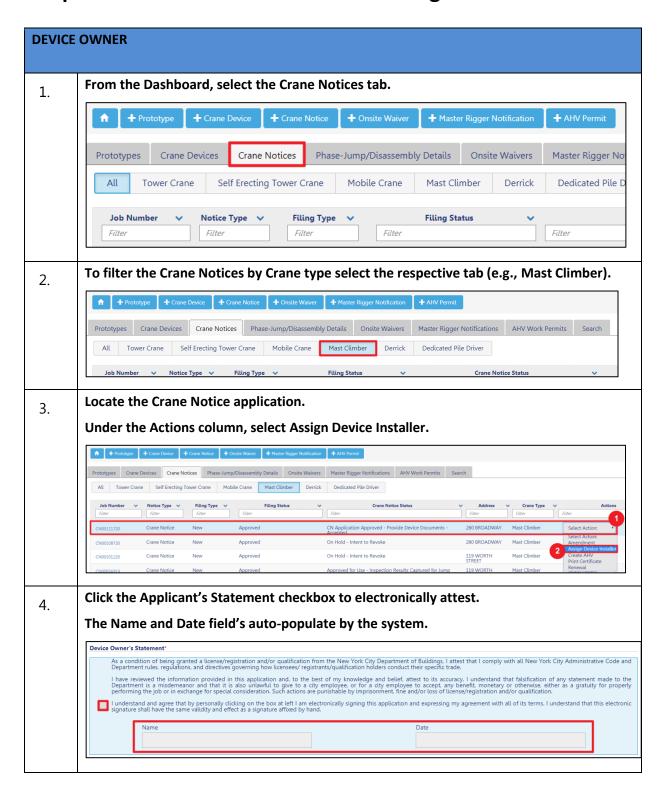

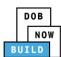

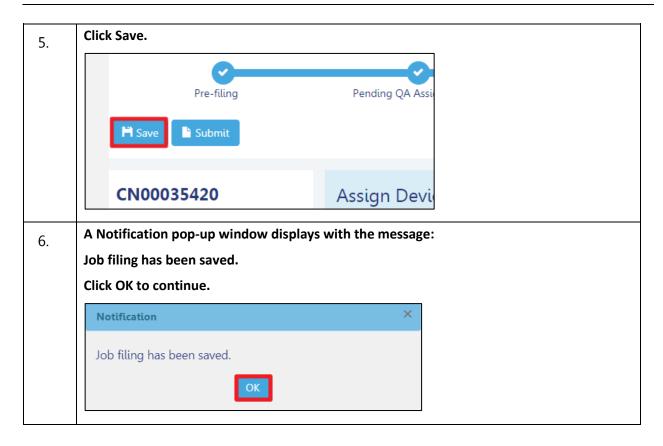

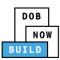

# **Complete Device Installer's Statement & Signatures**

Complete the following steps to complete Statement & Signatures for the Device Installer for the application:

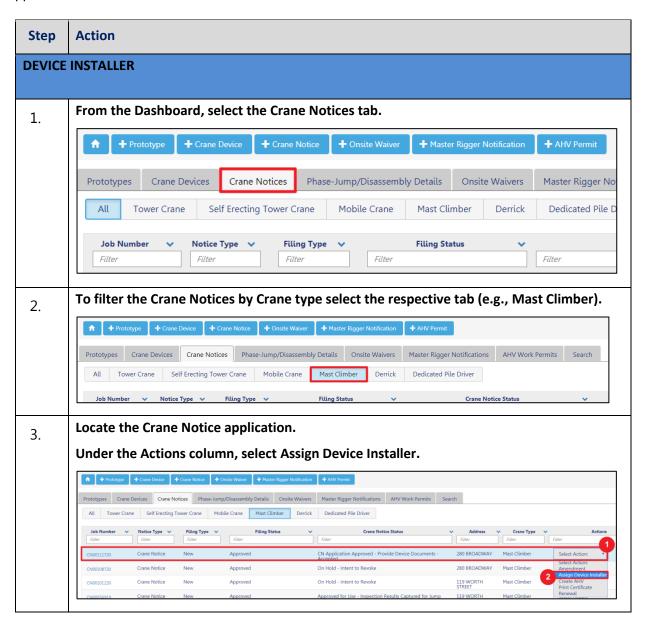

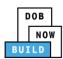

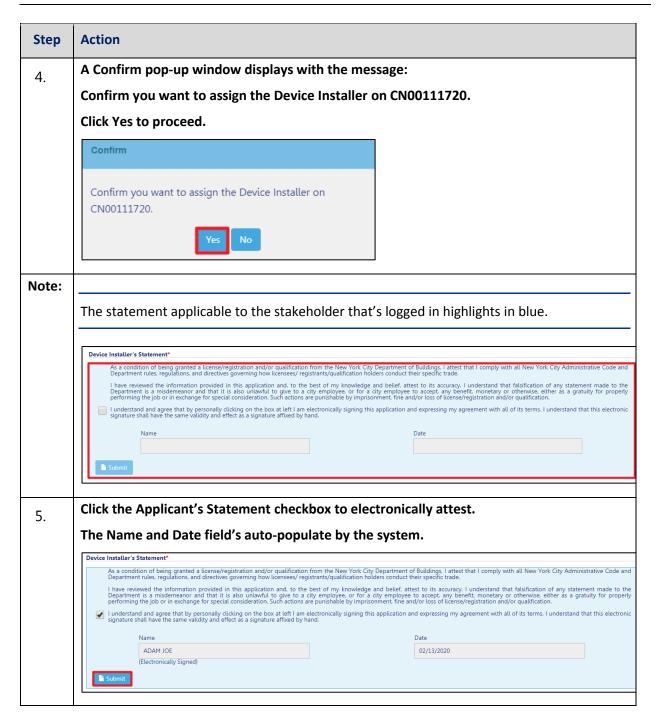

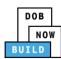

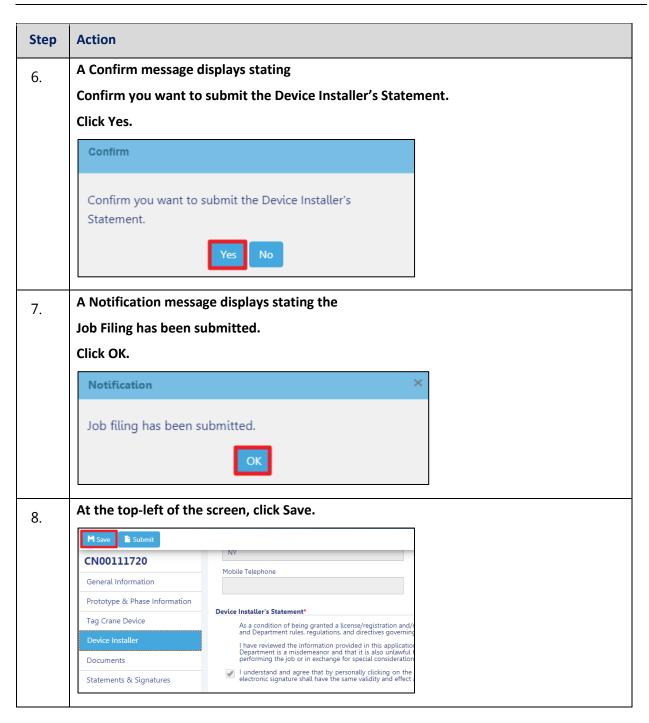

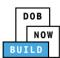

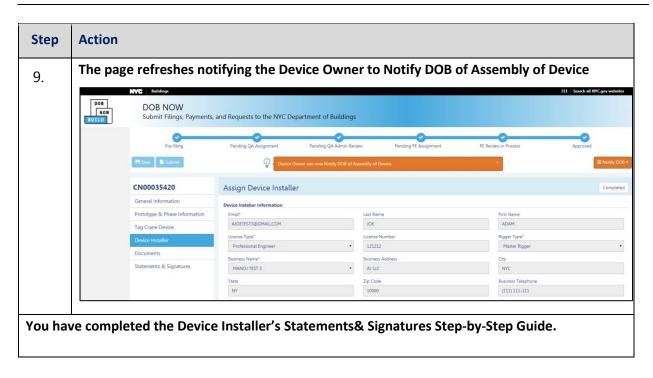

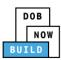

# Mast Climber Crane CN: Notify DOB of Assembly of Device

Complete the following steps to notify DOB on the arrival of Crane Notice:

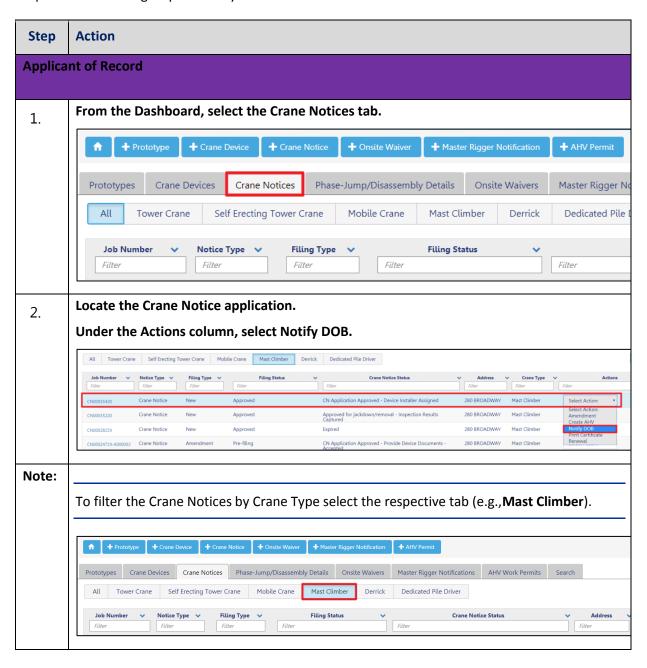

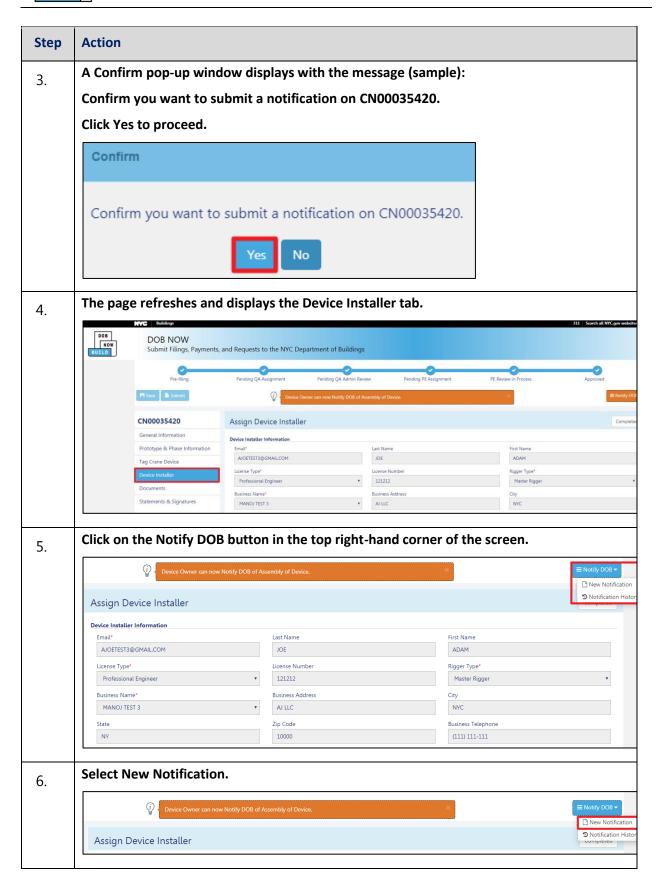

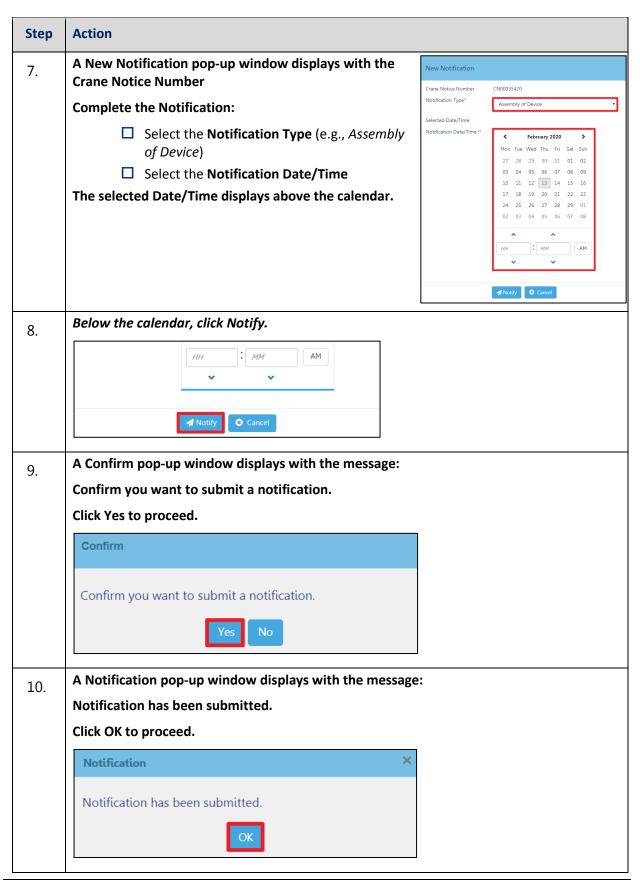

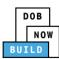

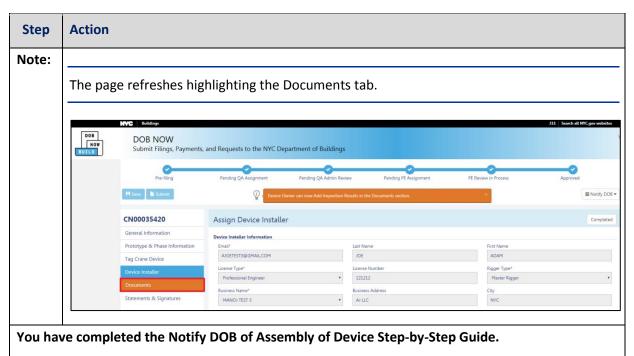

Continue to the next section.

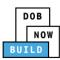

## **Mast Climber Crane CN: Add Inspection Results**

Complete the following steps to upload the inspection results in the Documents tab to support the application:

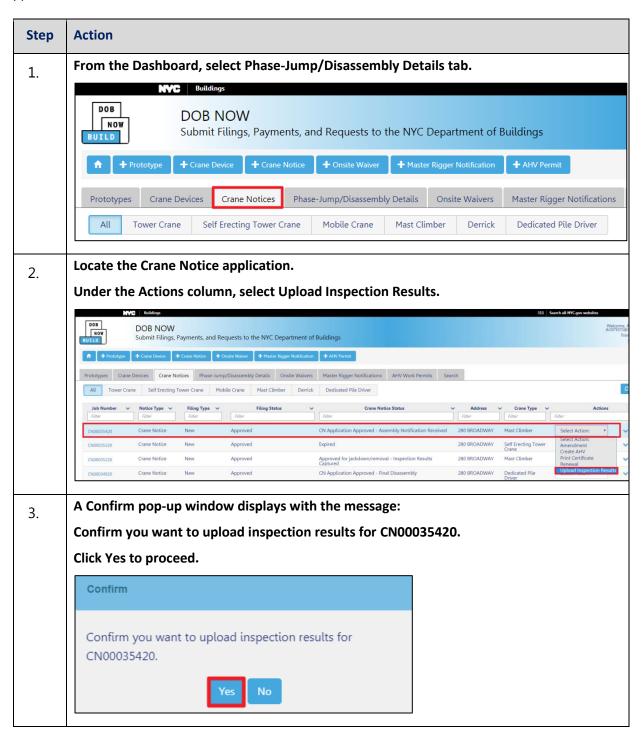

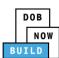

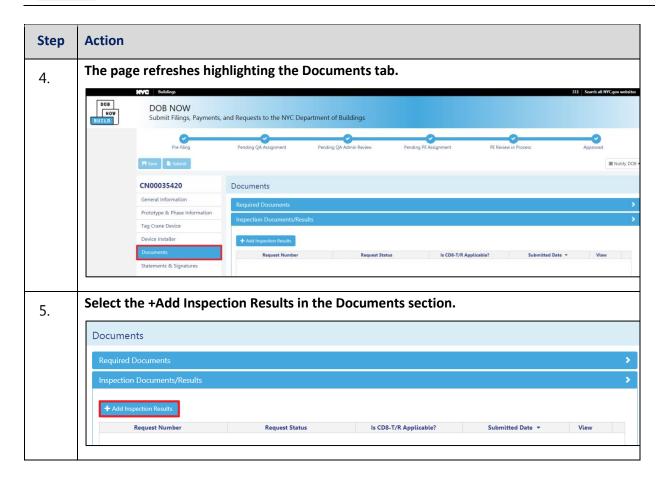

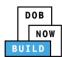

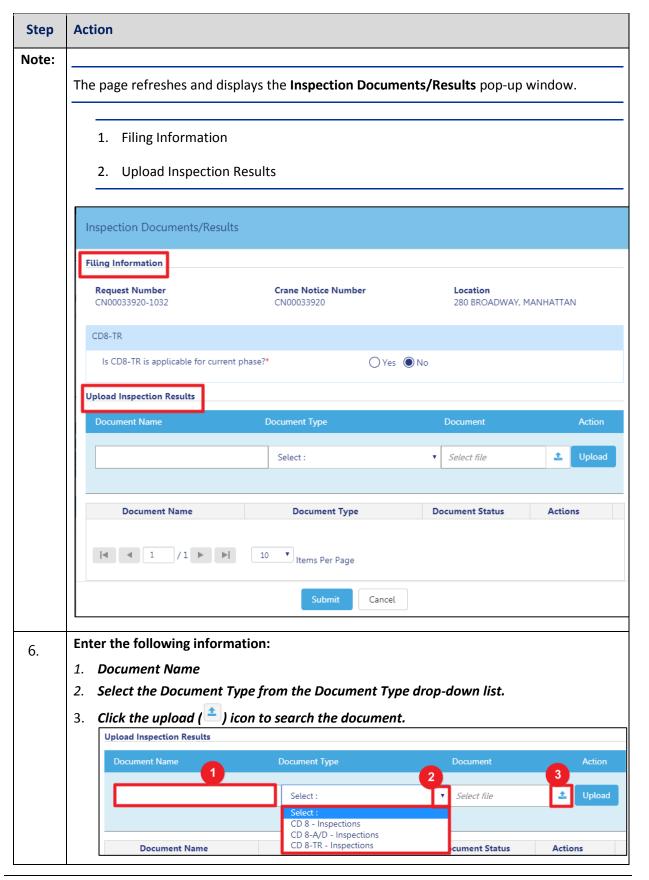

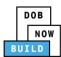

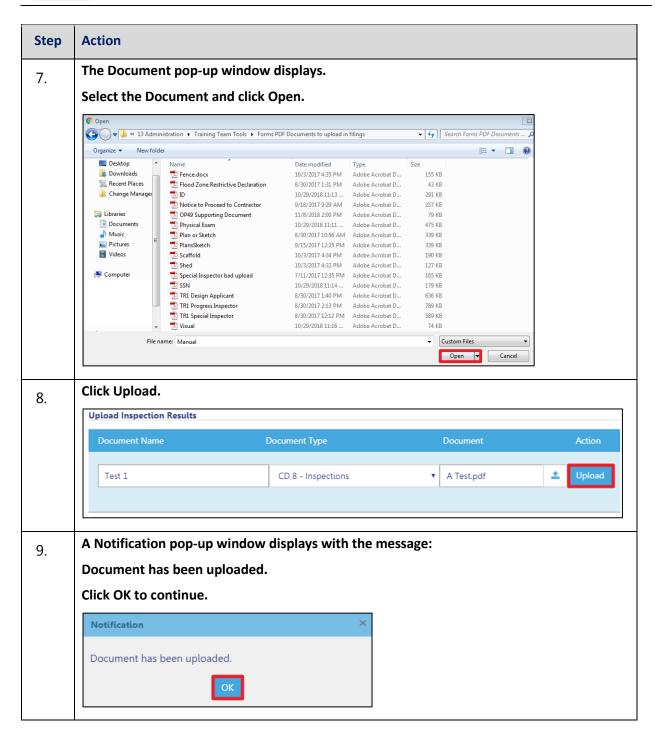

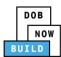

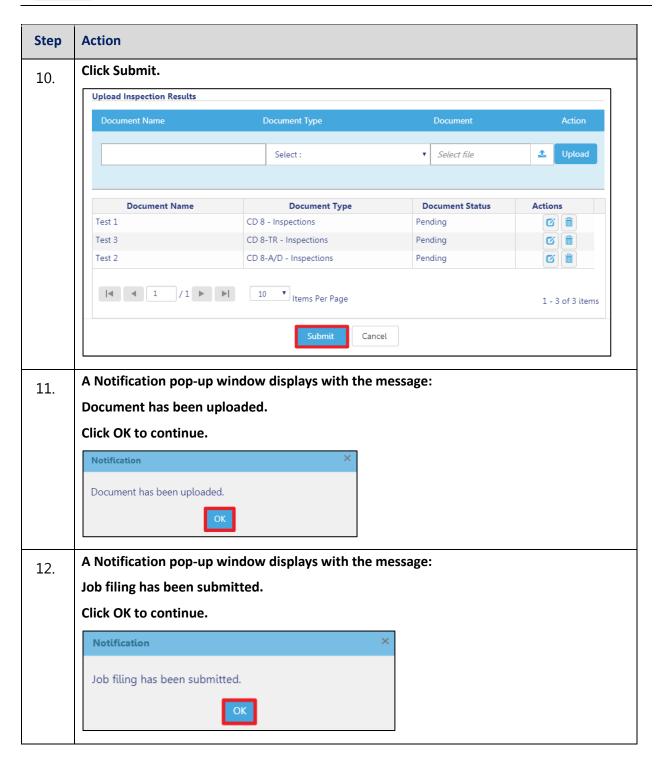

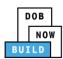

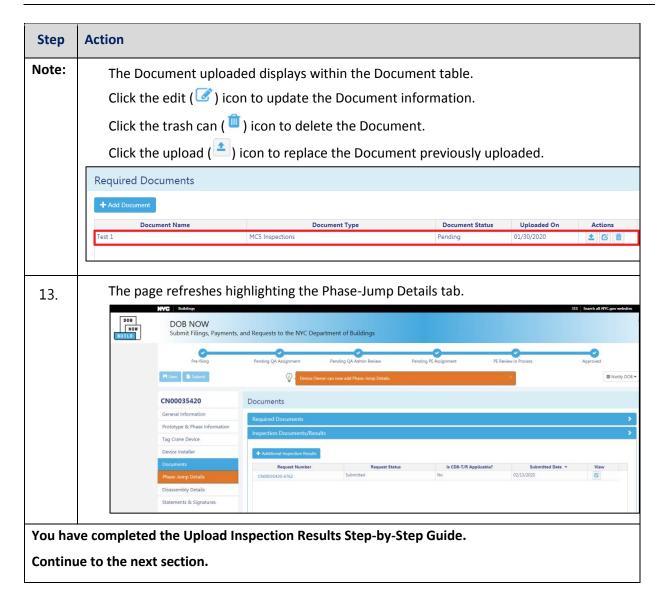

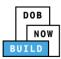

# Mast Climber Crane CN: Provide Phase-Jump Details

Complete the following steps to provide the Crane Phase-Jump Details:

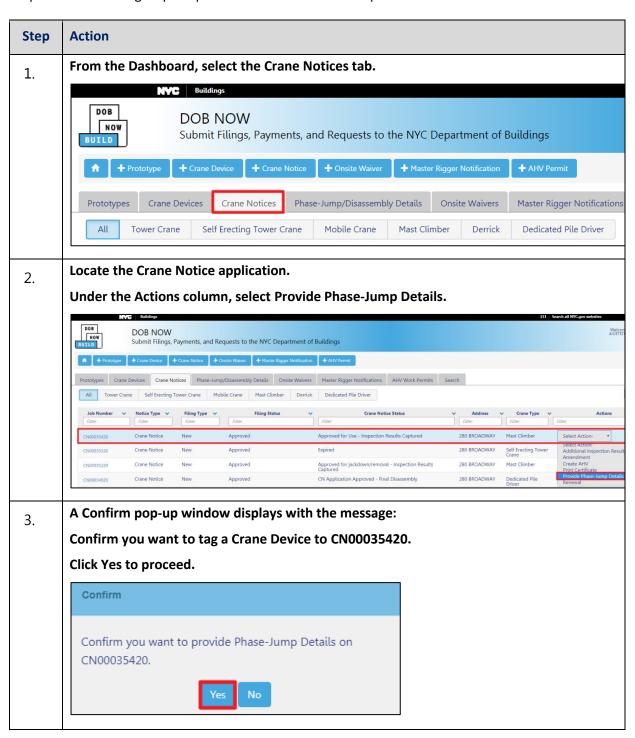

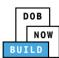

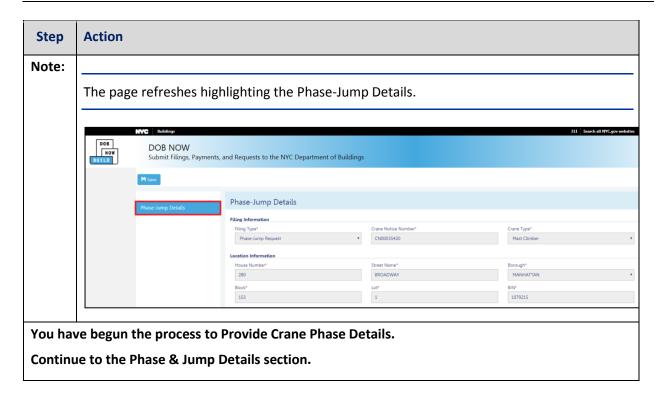

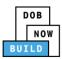

### **Complete Phase-Jump Details**

Complete the following steps to provide the Phase-Jump Details to support the application:

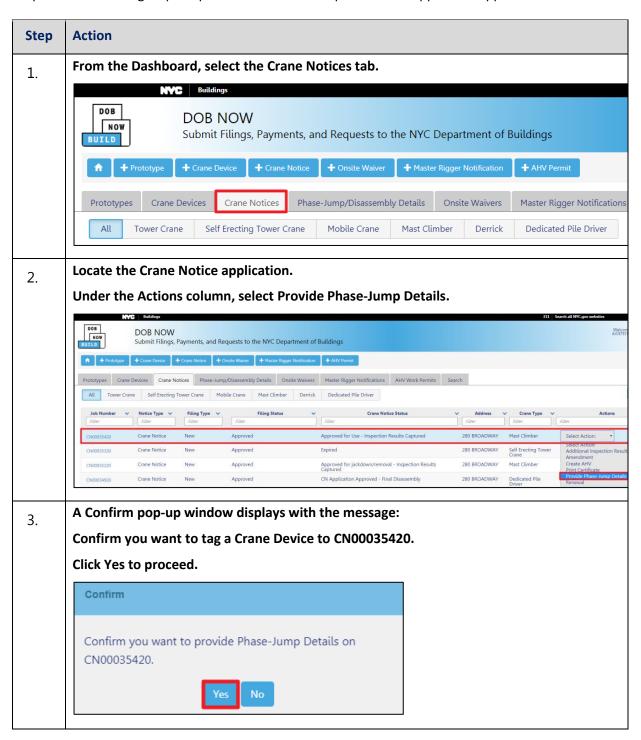

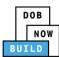

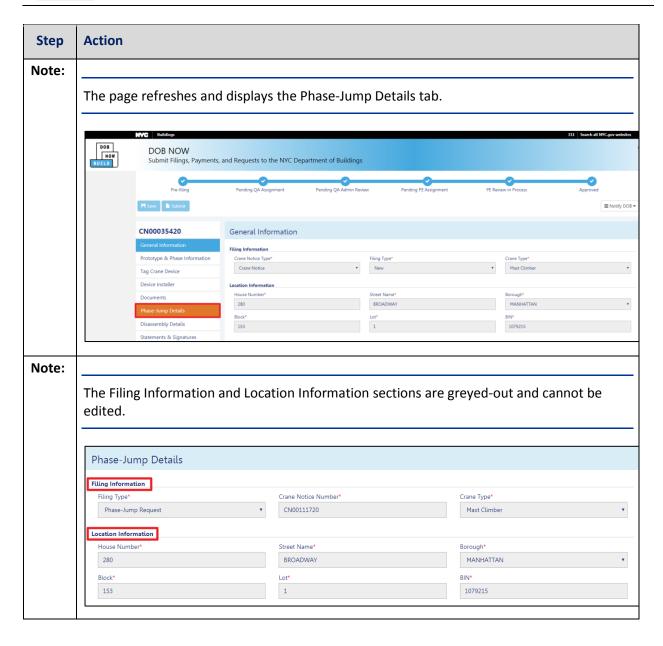

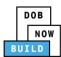

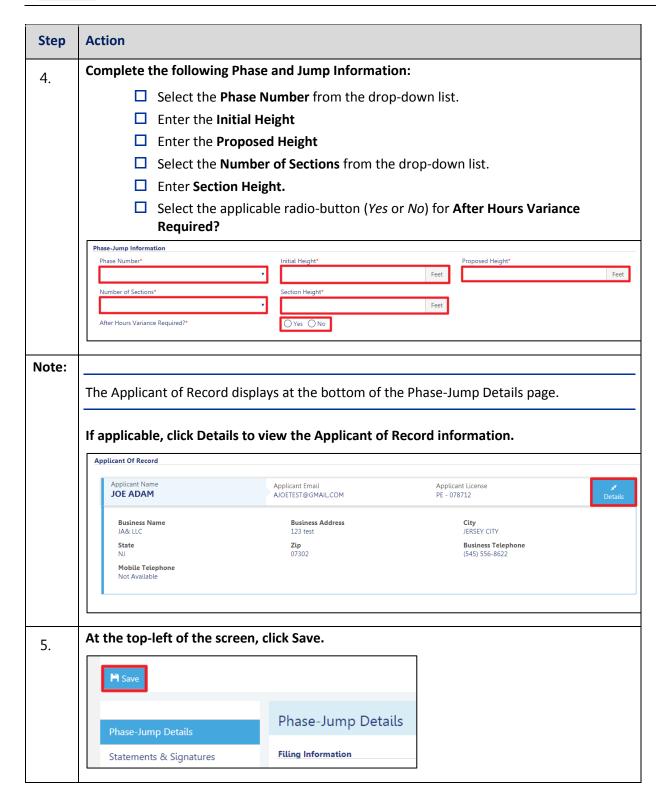

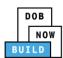

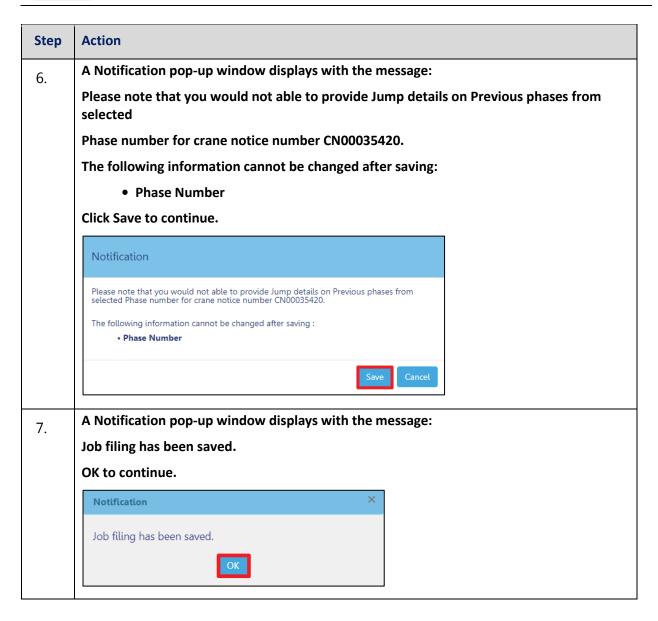

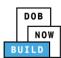

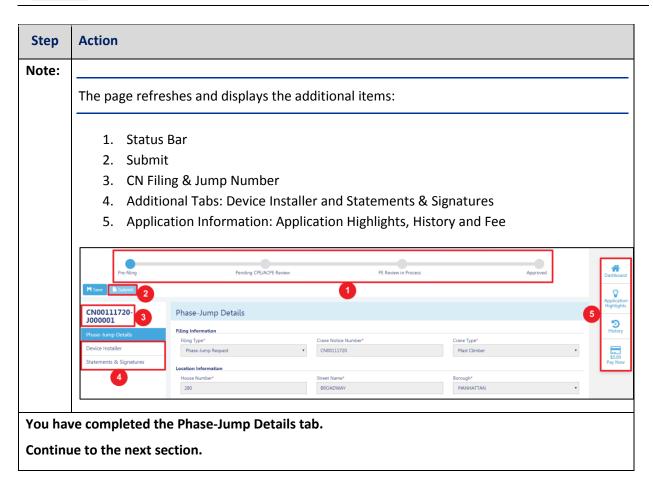

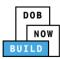

### **Complete Provide Phase-Jump Details: Device Installer Details**

Complete the following steps to provide the Phase-Jump Details: Device Installer to support the application:

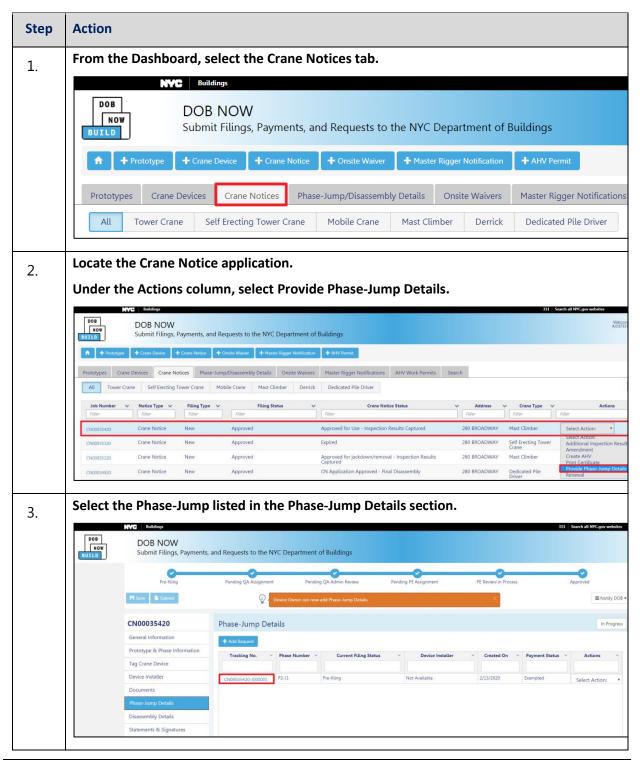

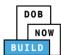

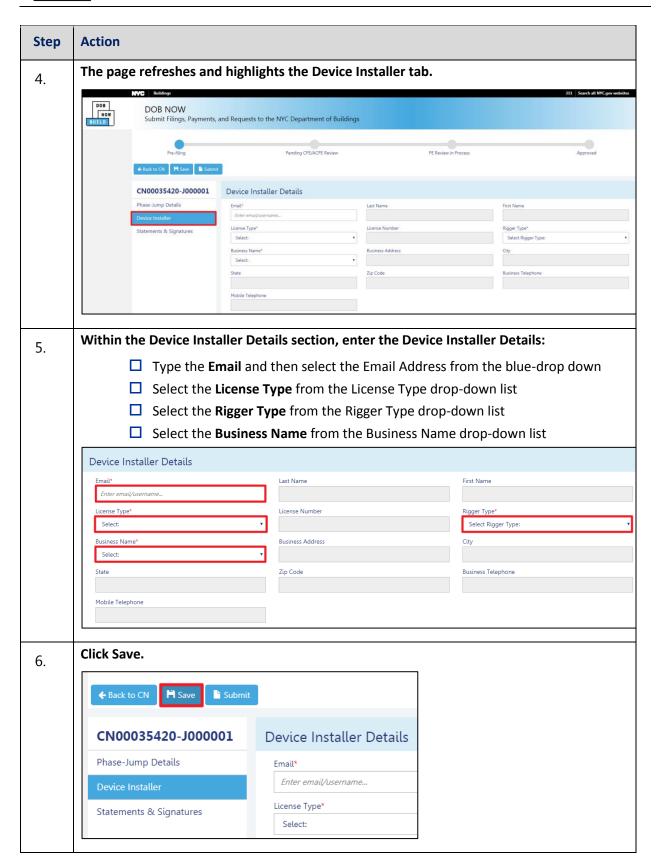

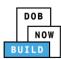

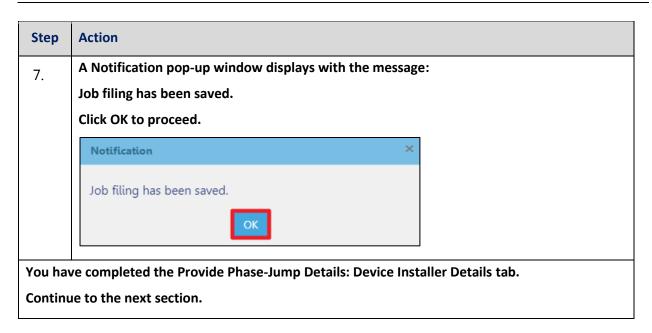

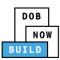

## Complete Phase-Jump Details: Device Installer's Statements & Signature

Complete the following steps to provide the Statements & Signatures to support the application:

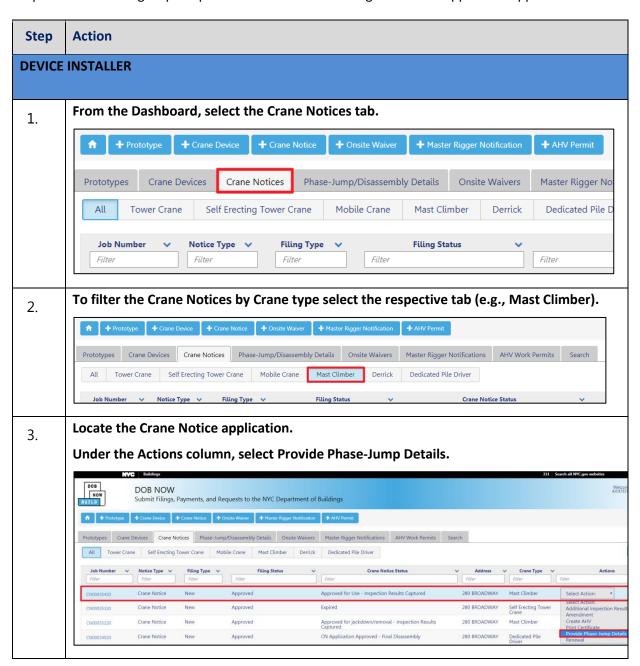

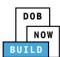

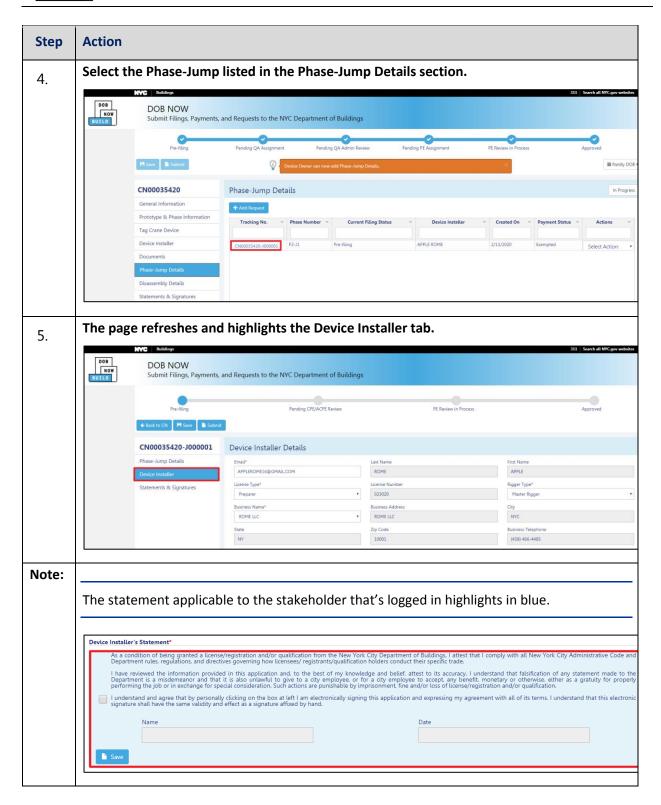

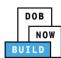

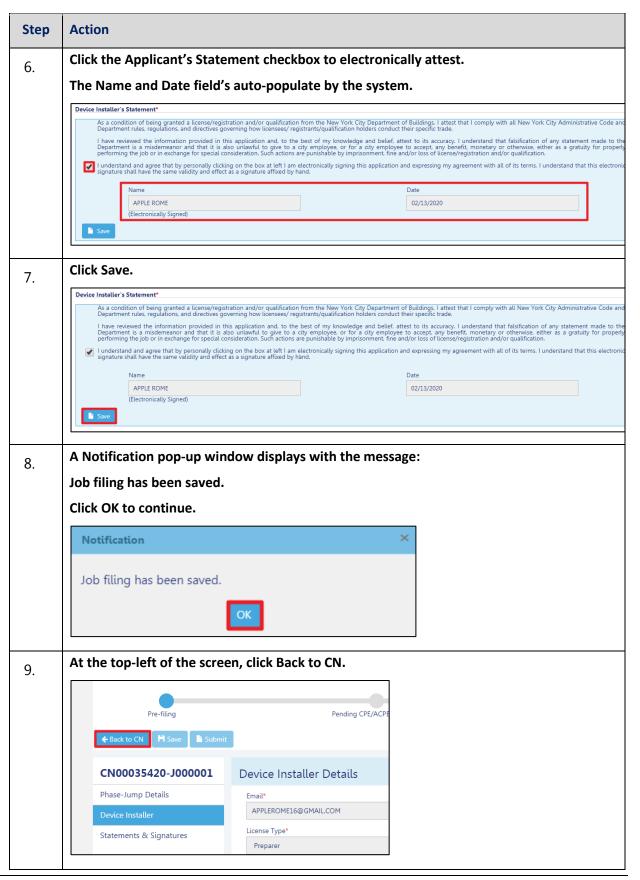

DOB NOW: Build ■ Mast Climber Cranes Step-By-Step Guide ■ January 9<sup>th</sup>, 2019

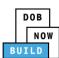

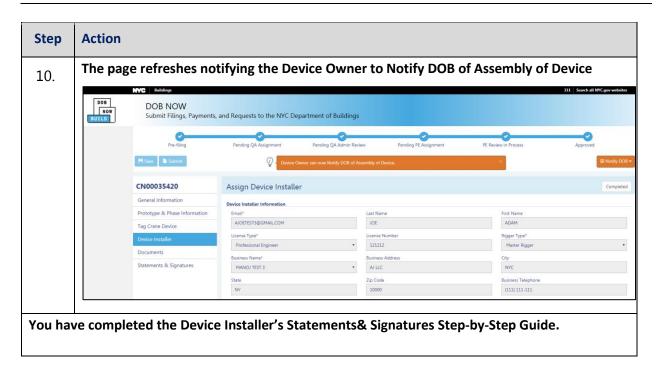

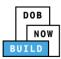

## Complete Phase-Jump Details: Owner's Statements & Signature

Complete the following steps to provide the Statements & Signatures to support the application:

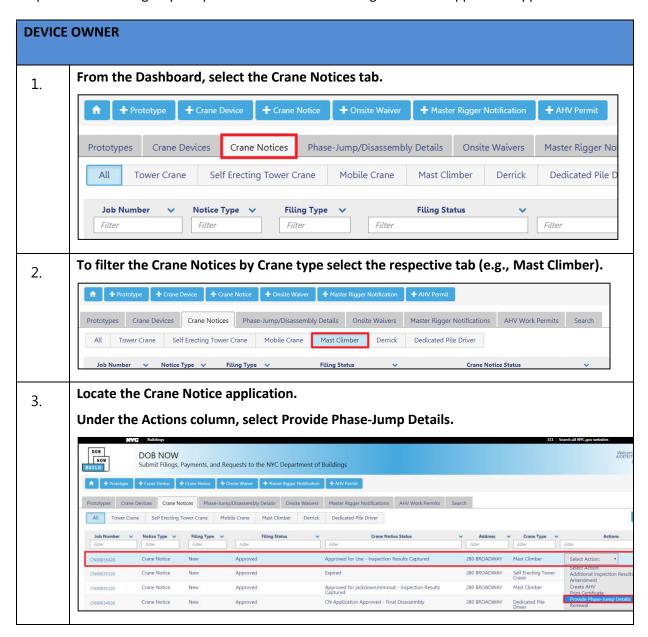

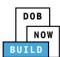

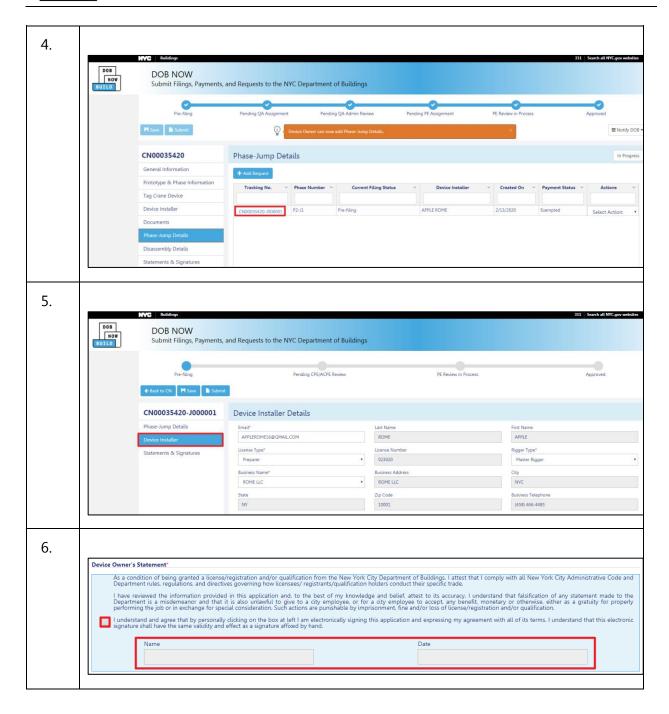

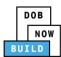

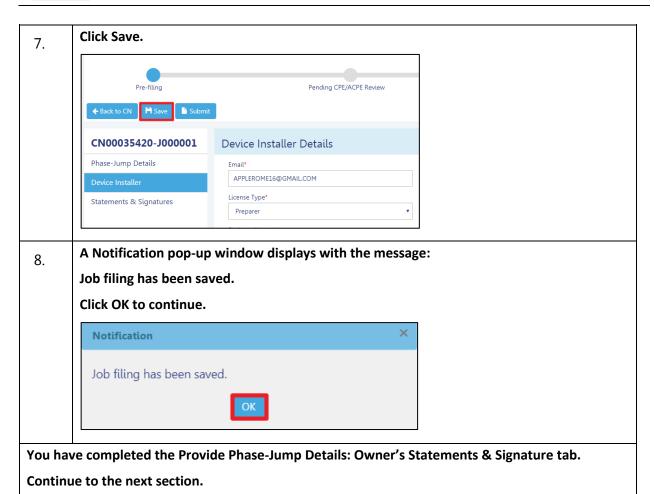

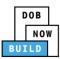

## **Complete Phase-Jump Details: Statements & Signatures**

Complete the following steps to complete the attestations in the **Statement & Signatures** tab:

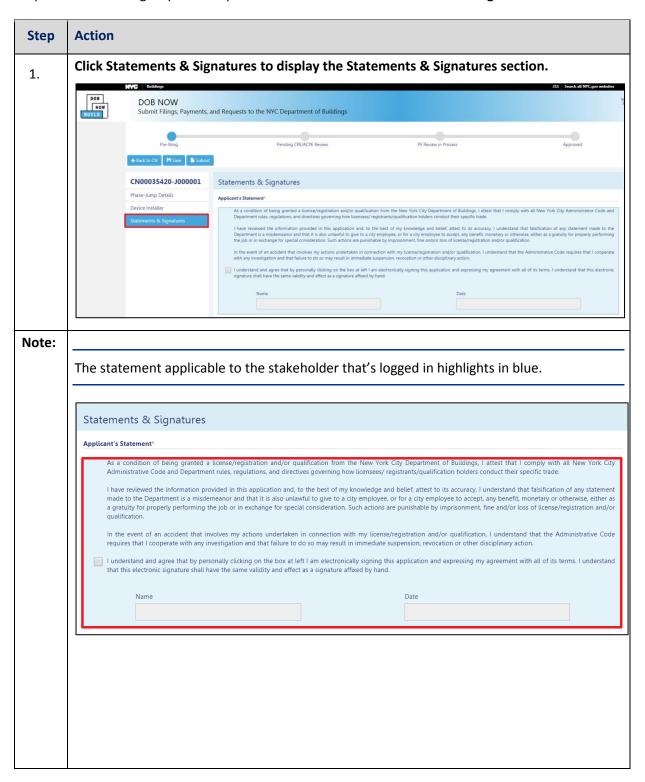

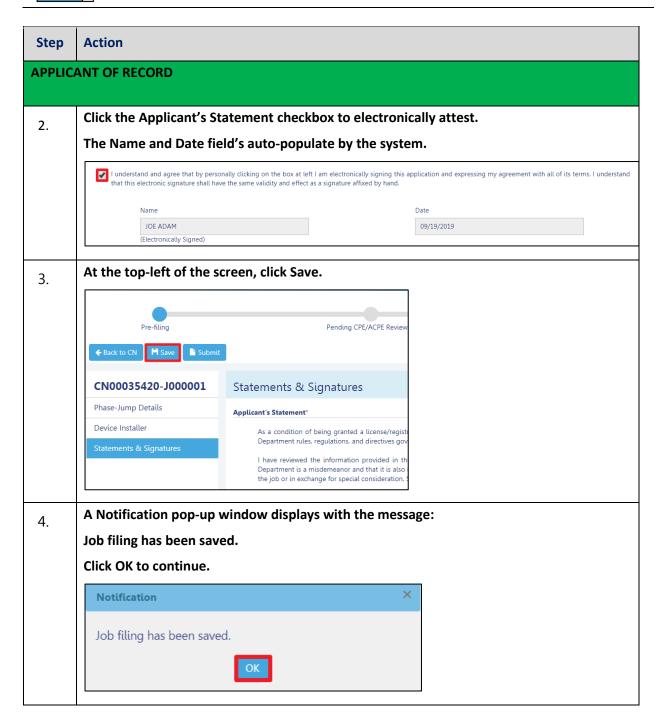

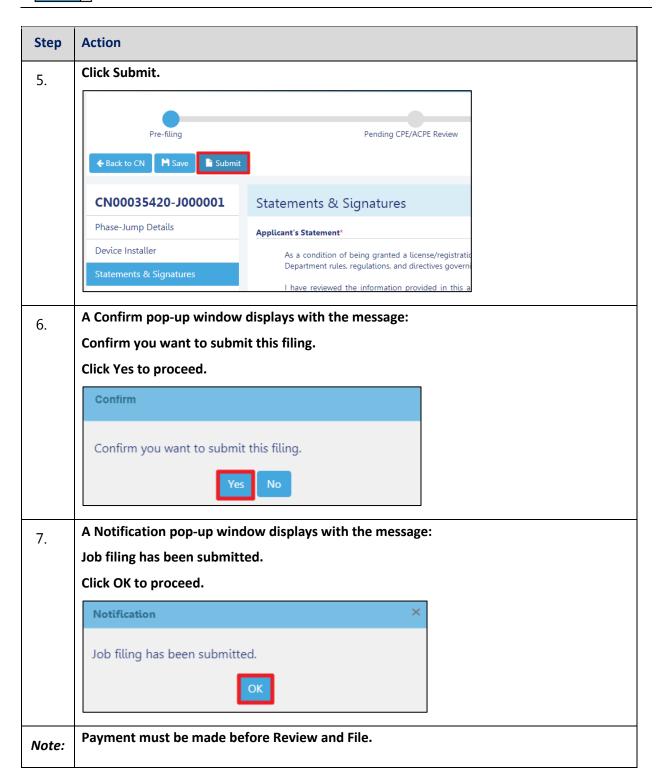

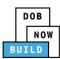

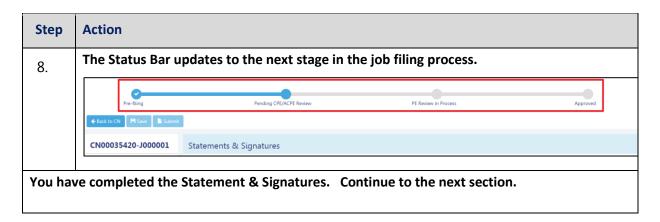

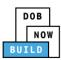

# Mast Climber Crane CN: Notify Jump to DOB Details

Complete the following steps to Notify Jump to DOB:

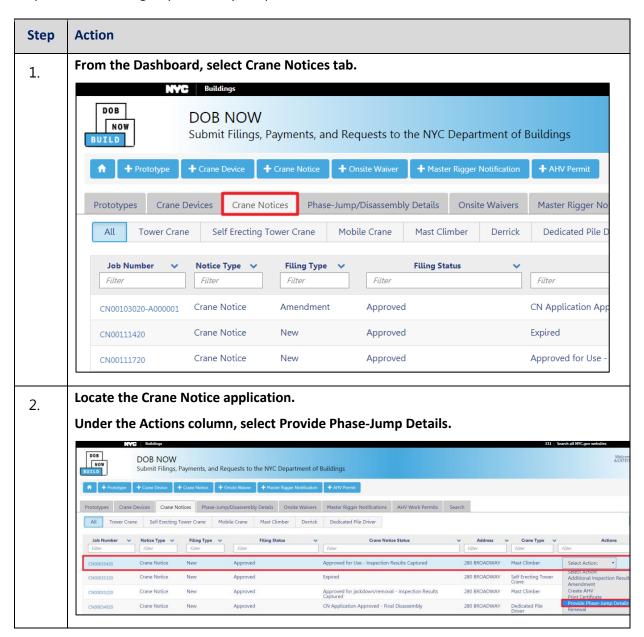

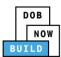

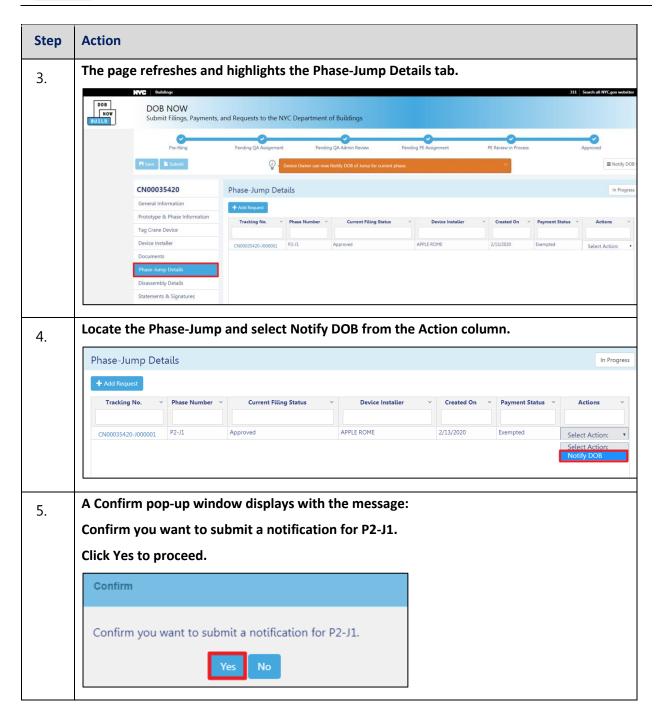

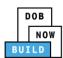

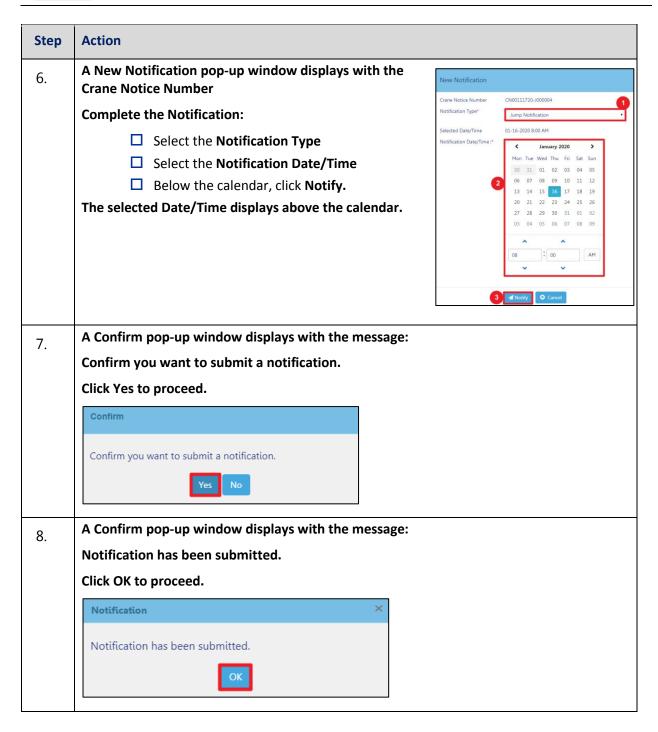

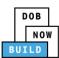

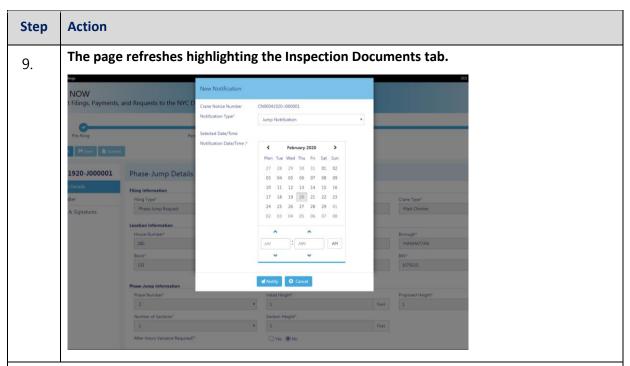

You have completed the Notify Jump to DOB Details tab. Continue to the next section.

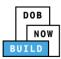

## **Mast Climber Crane CN: Upload Inspection Results**

Complete the following steps to upload the inspection results in the Documents tab to support the application:

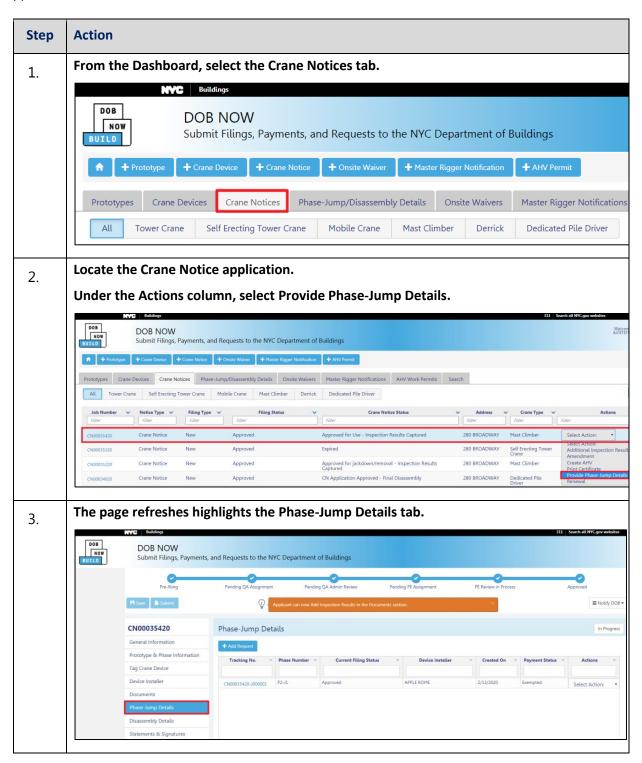

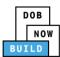

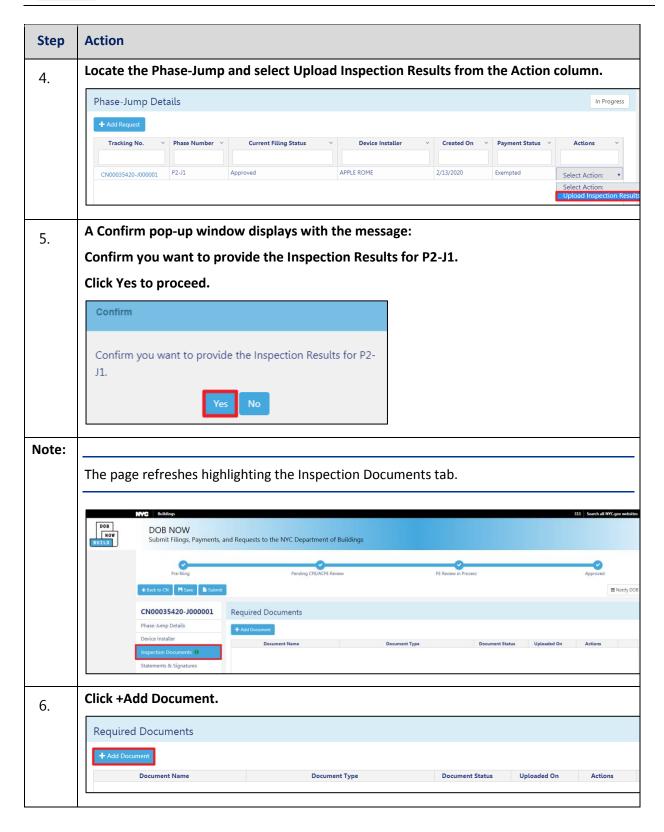

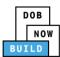

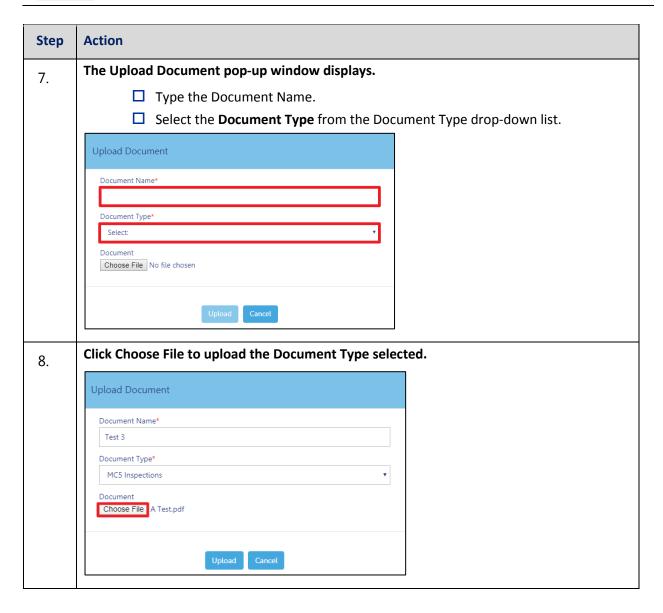

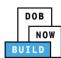

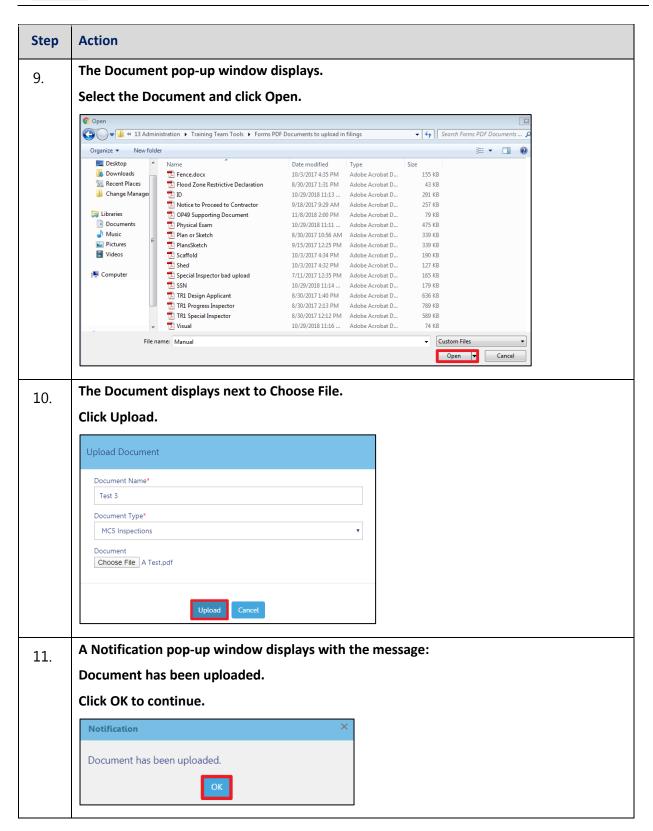

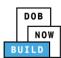

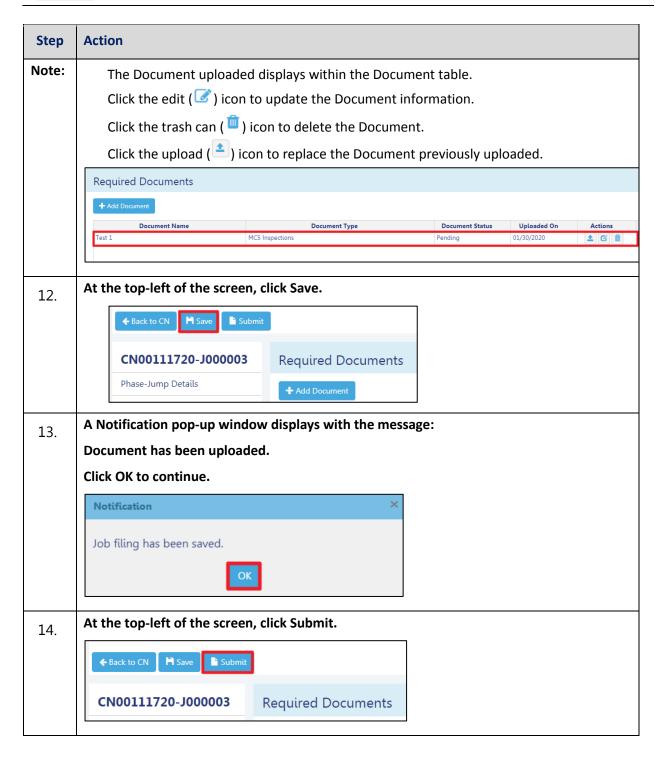

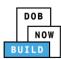

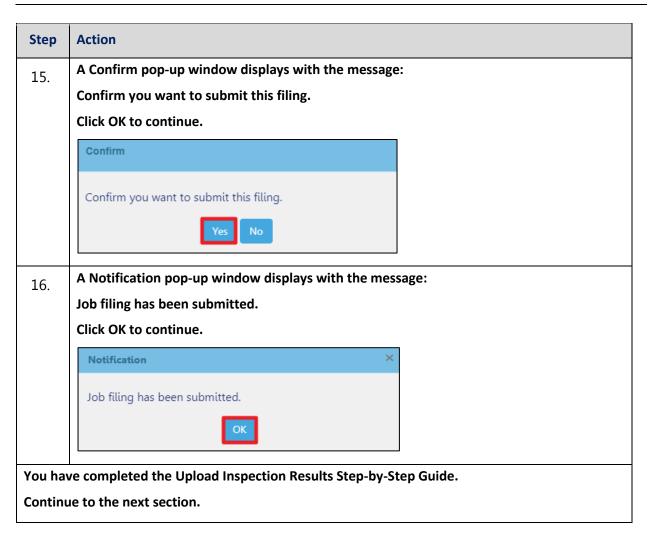

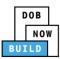

# Mast Climber Crane CN: Provide Disassembly Details (Device Owner)

Complete the following steps to provide Disassembly Details.

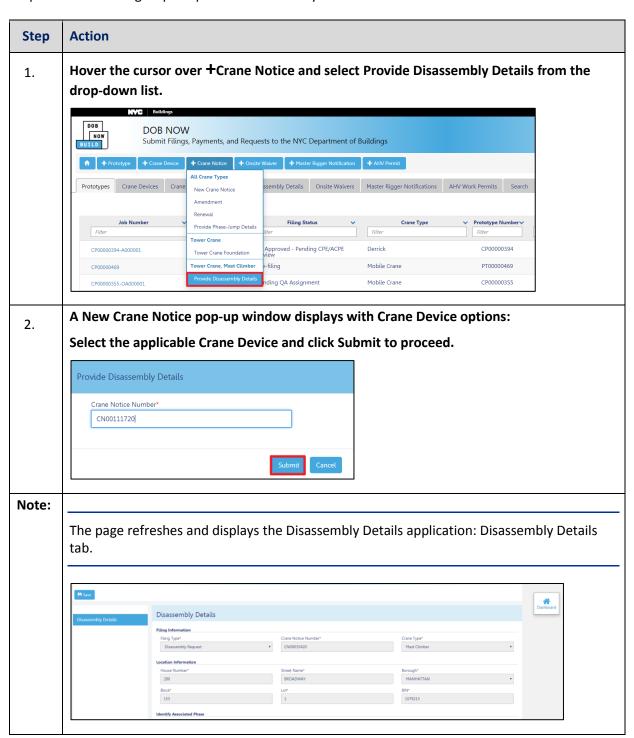

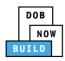

You have begun the process for Notifying DOB of Disassembly. Continue to the Complete Disassembly Details.

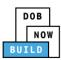

## **Complete Disassembly Details**

Complete the following steps to notify DOB on the providing Disassembly Details.

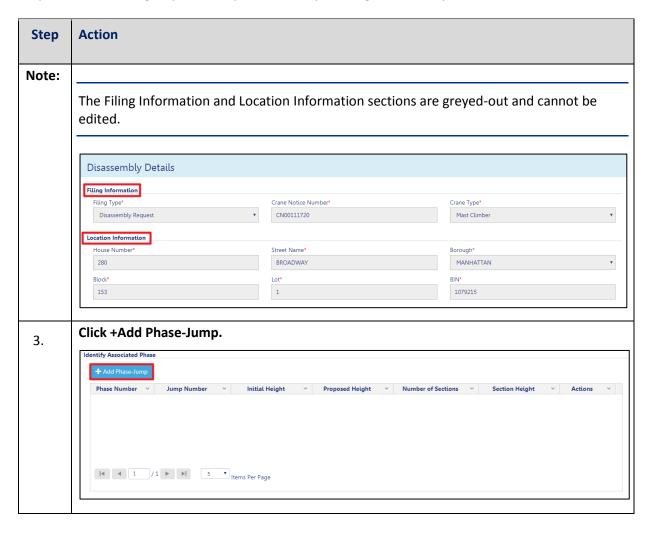

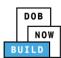

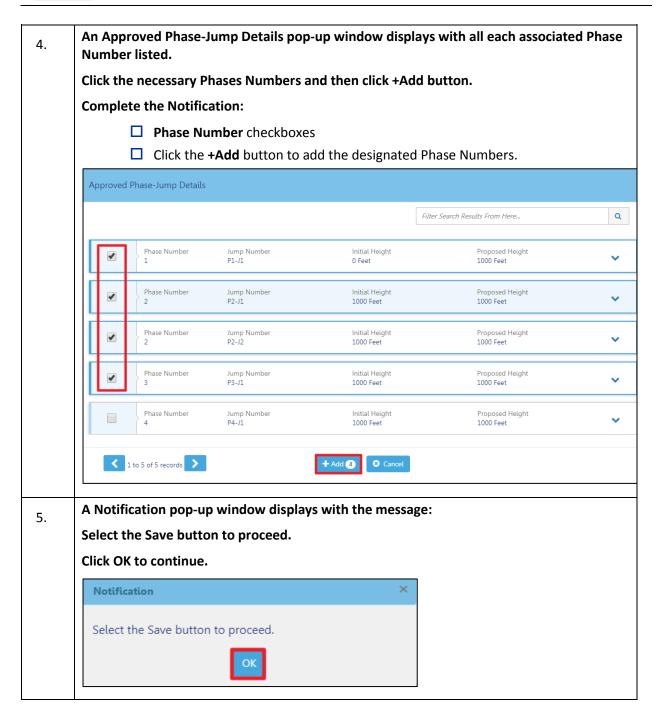

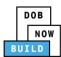

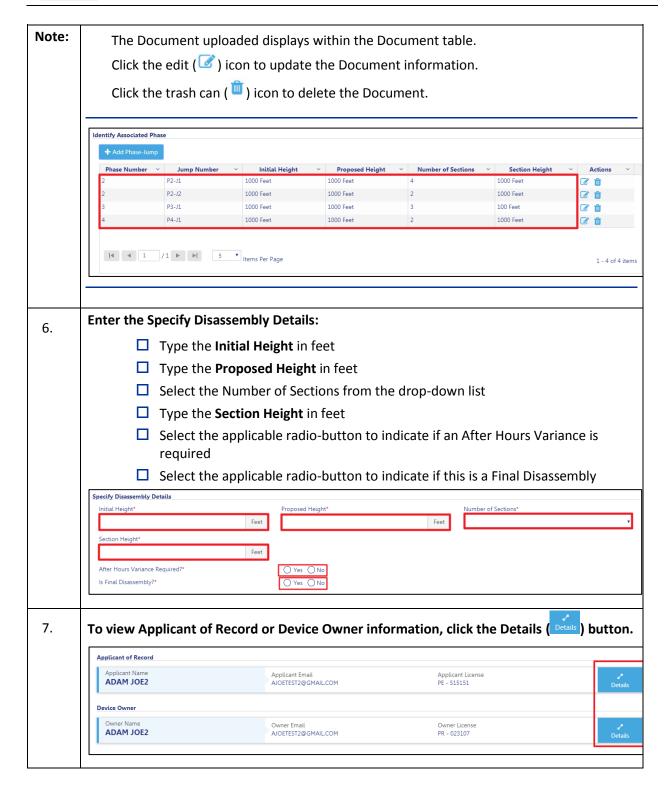

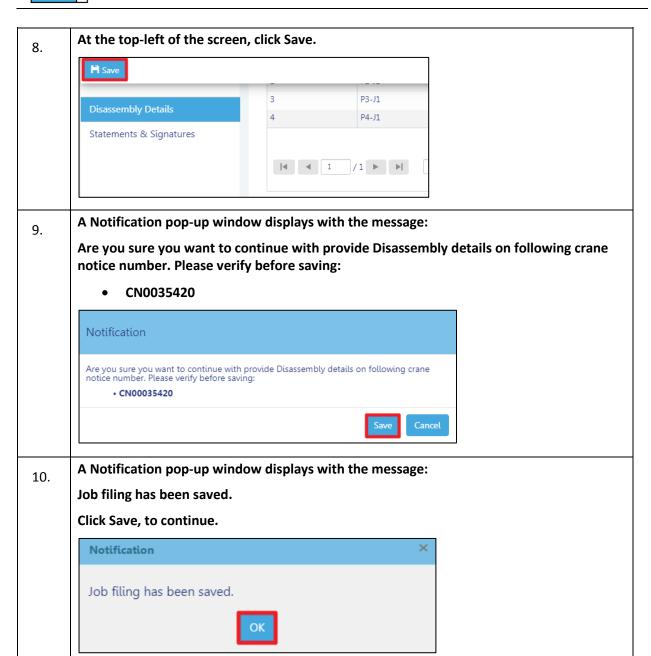

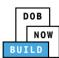

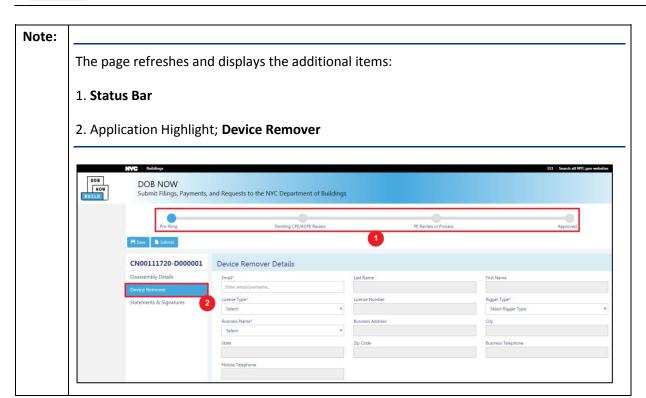

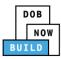

## **Complete Device Remover Details (Owner)**

Complete the following steps to add the **Device Remover Details** to support the application:

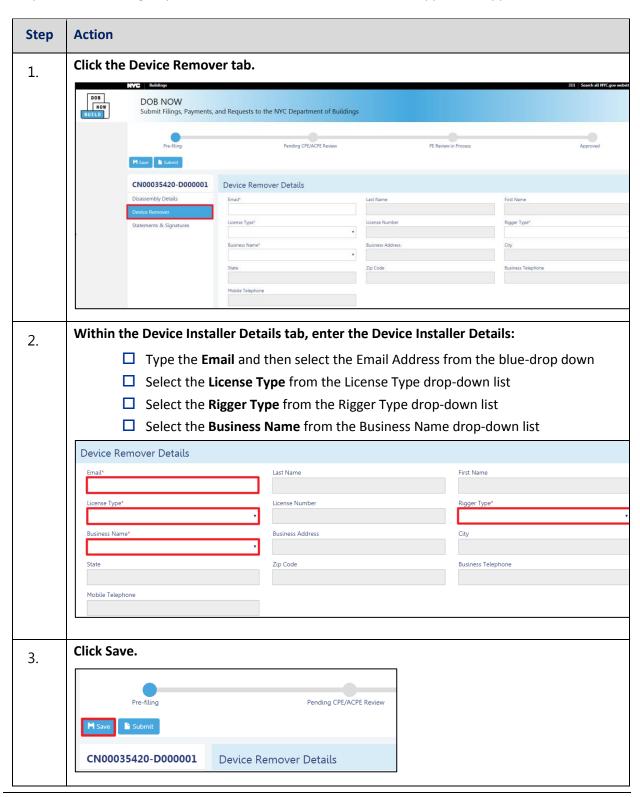

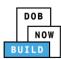

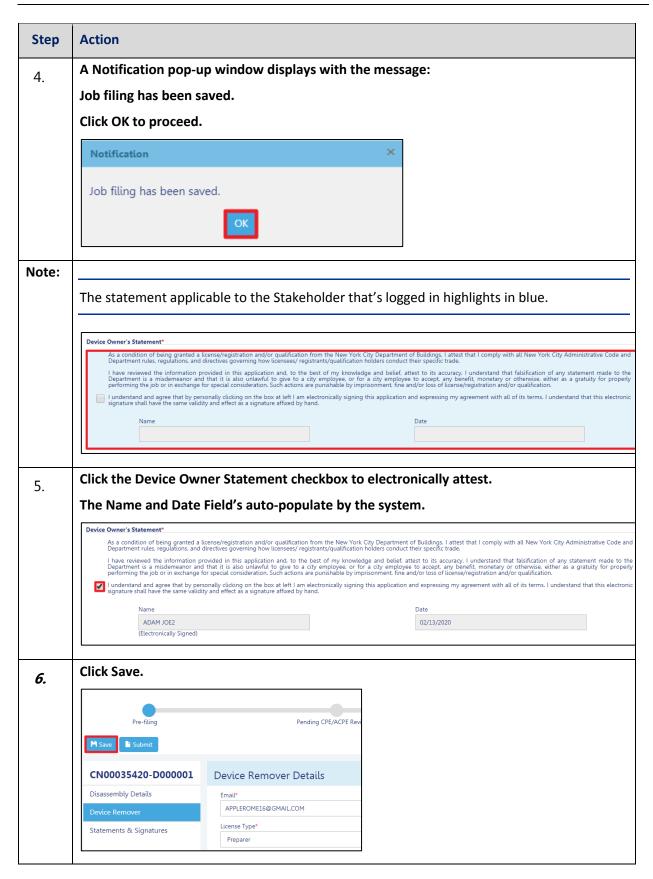

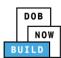

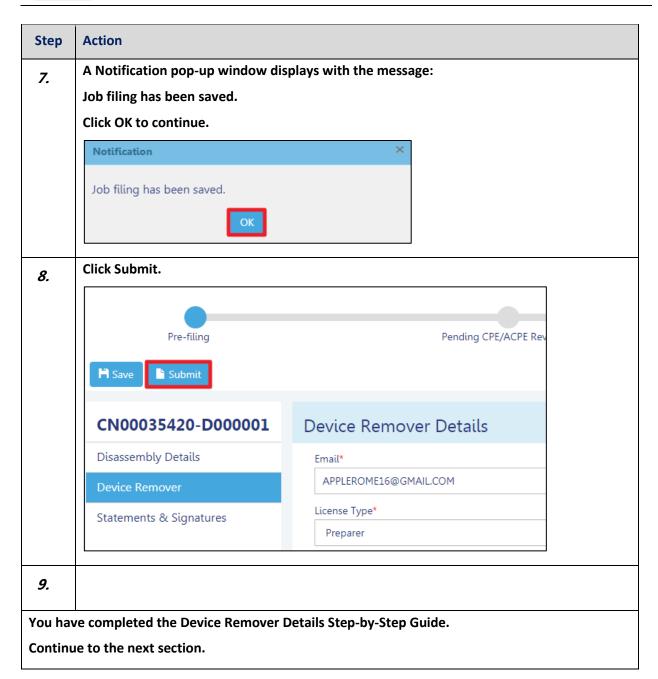

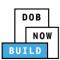

## **Complete Device Remover's Statement & Signatures**

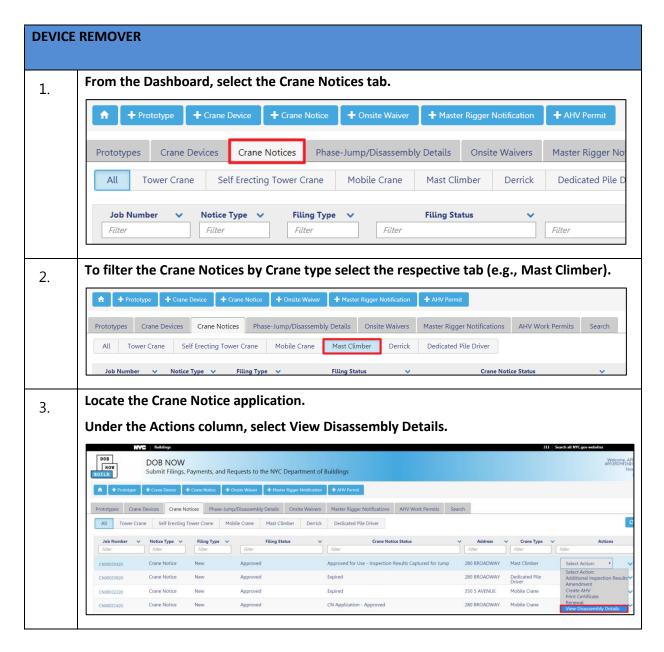

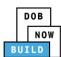

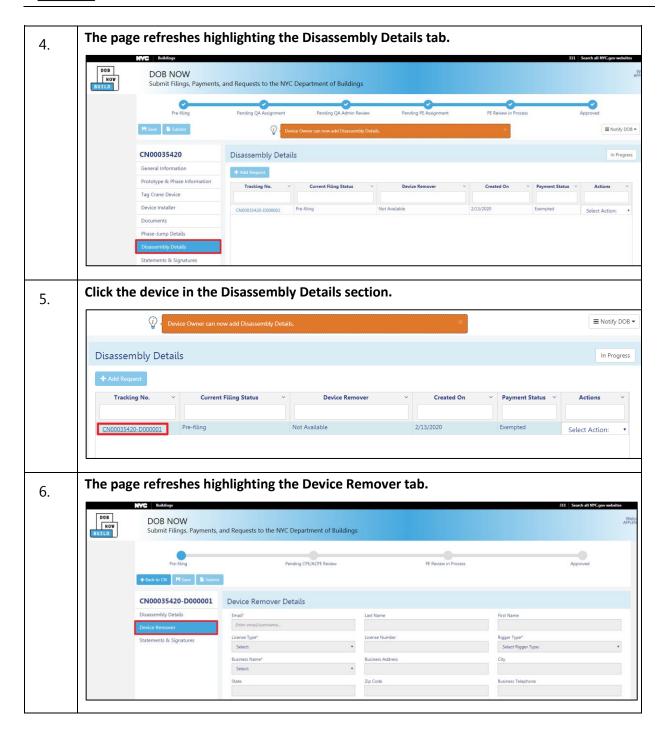

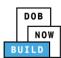

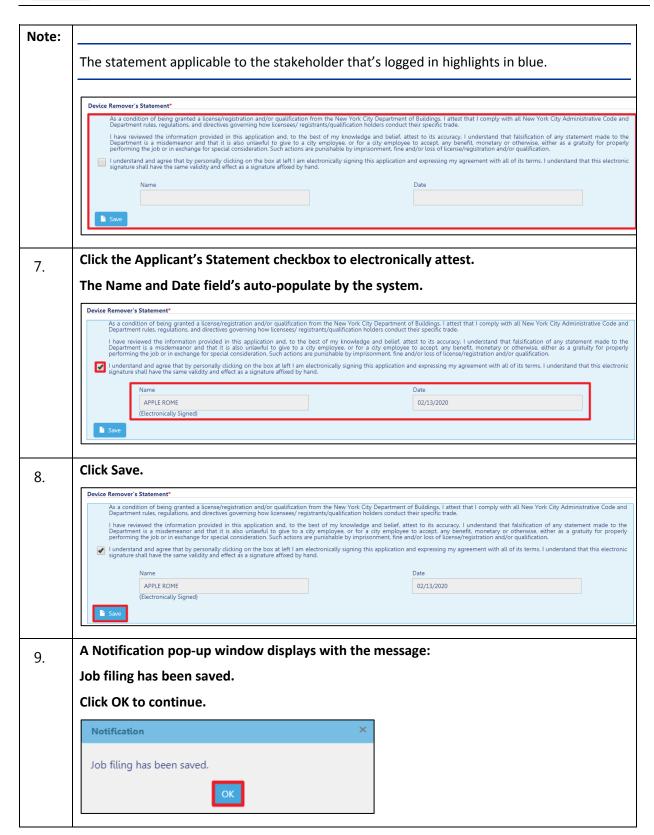

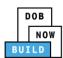

10.

Click the Back to CN button in the top left-hand of the screen.

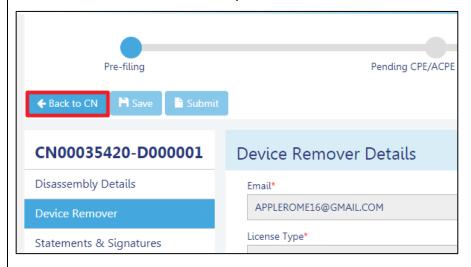

You have completed the Mast Climber Crane CN: Provide Disassembly Details: Complete Device Remover's Statements & Signatures Step-by-Step Guide.

Continue to the next section.

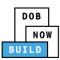

## **Complete Statements & Signatures**

Complete the following steps to complete the attestations in the Statement & Signatures tab:

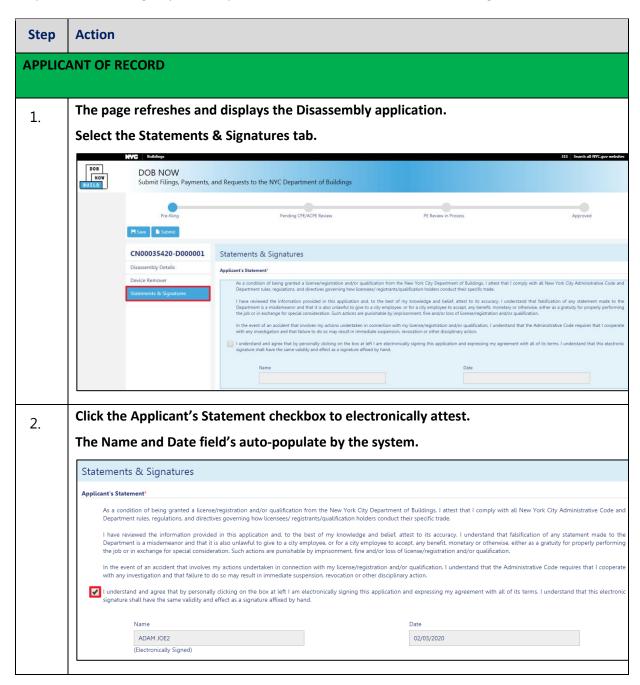

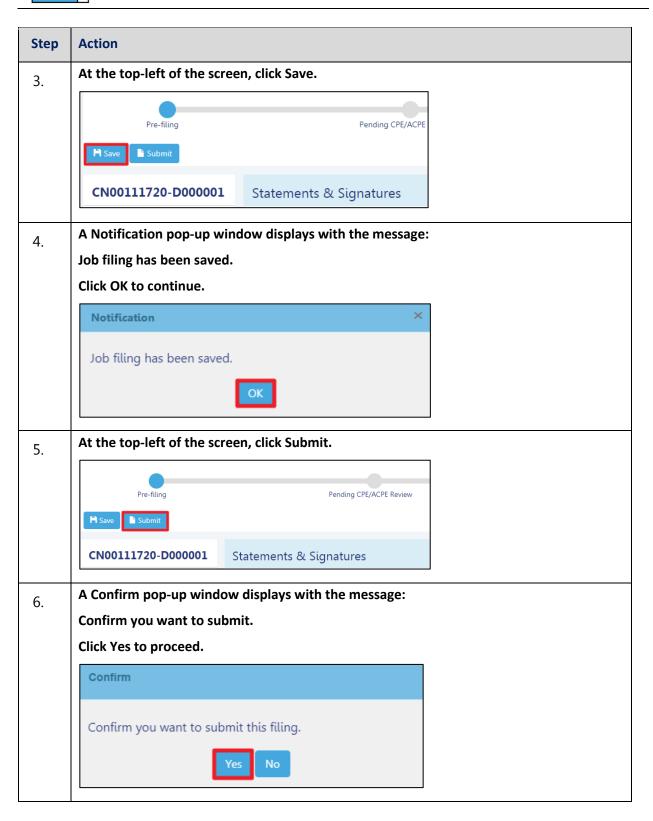

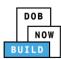

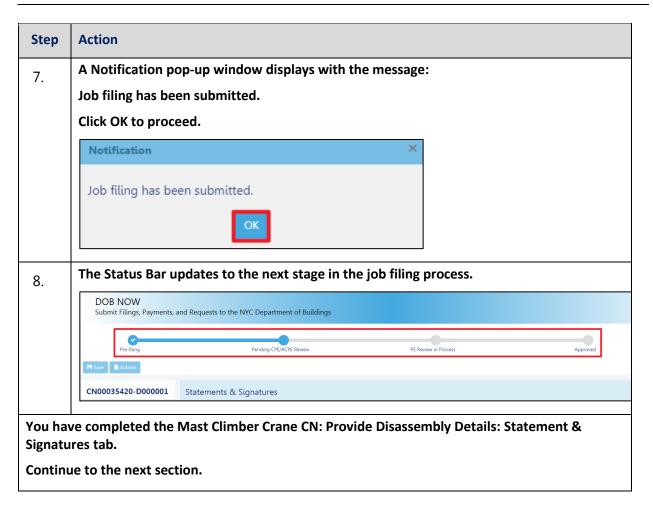

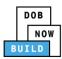

## Mast Climber Crane CN: Provide Disassembly of Device (Device Owner)

Complete the following steps to provide Disassembly of Device.

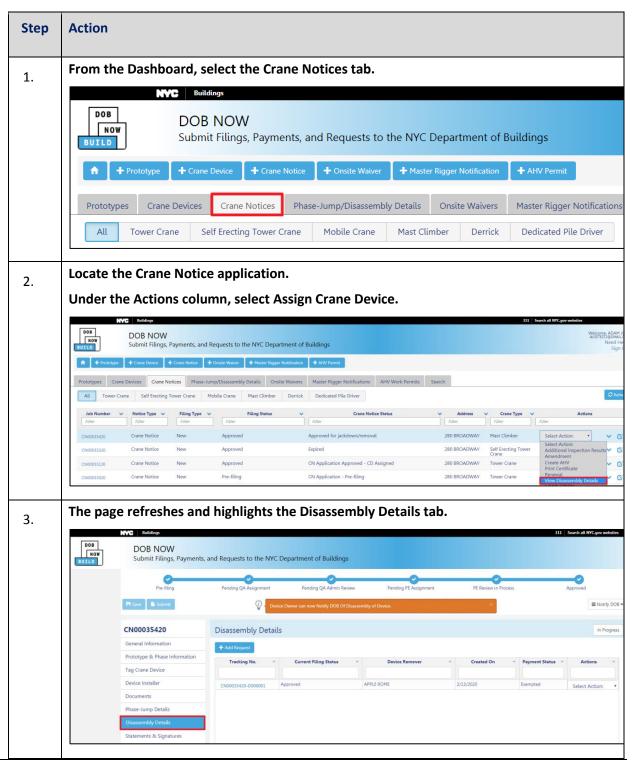

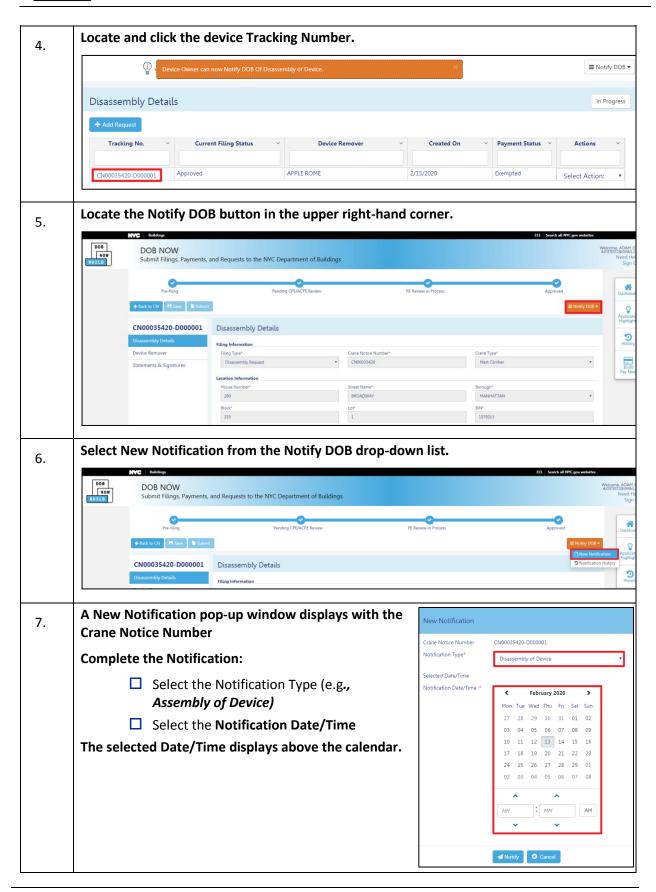

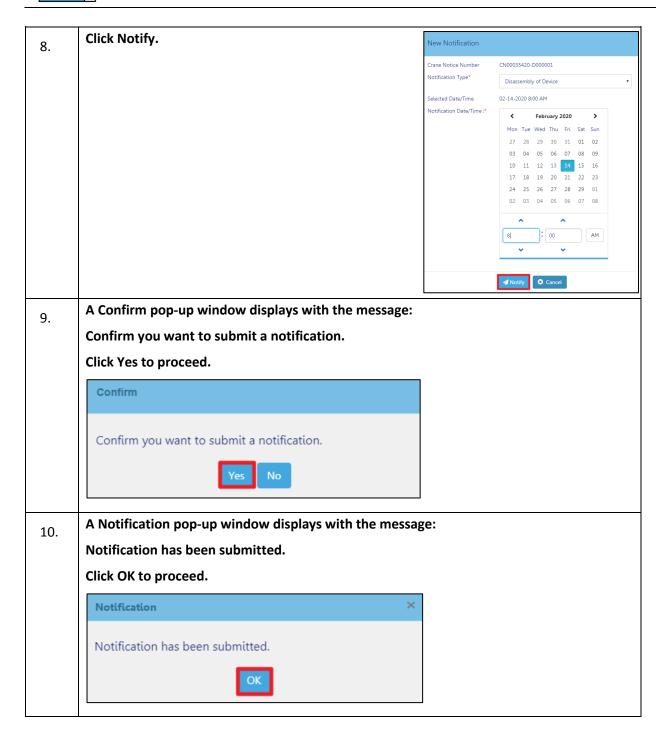

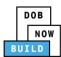

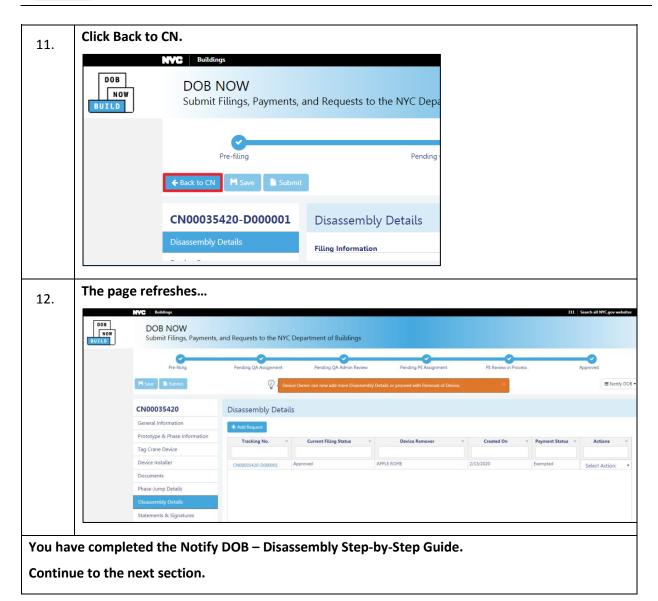

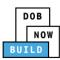

### **Print On-Site Certificate: From the Dashboard**

Complete the following steps to print the On-Site Certificate from the dashboard:

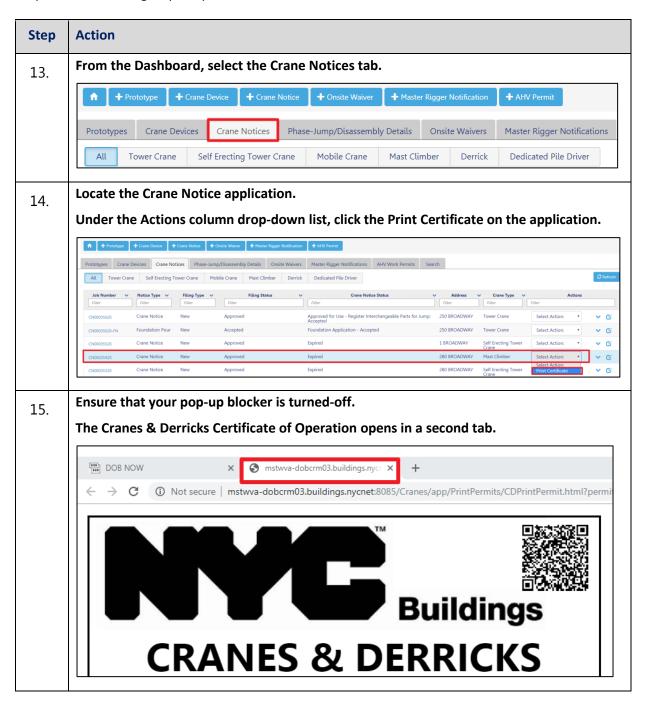

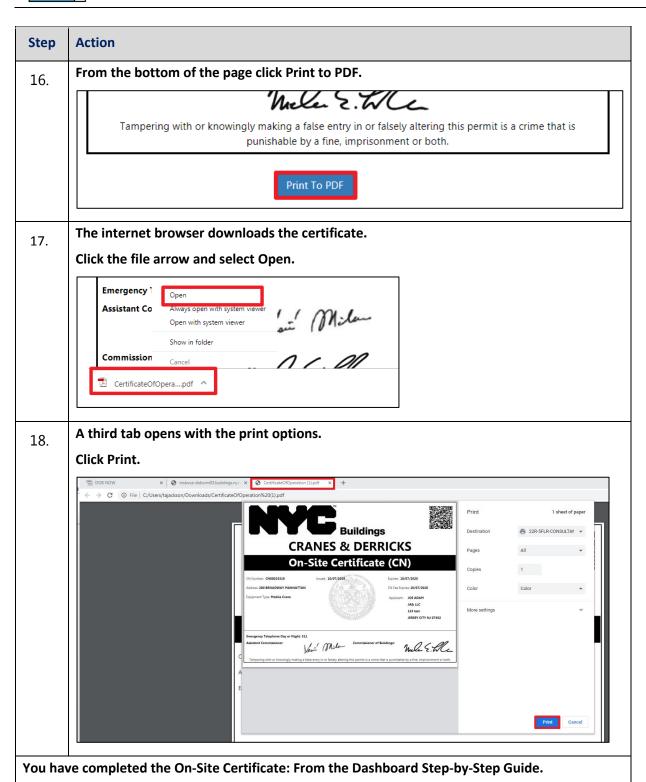

DOB NOW: Build ■ Mast Climber Cranes Step-By-Step Guide ■ January 9<sup>th</sup>, 2019

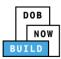

# **Print On-Site Certificate: From within the Application**

Complete the following steps to print the CD Certificate from within the application:

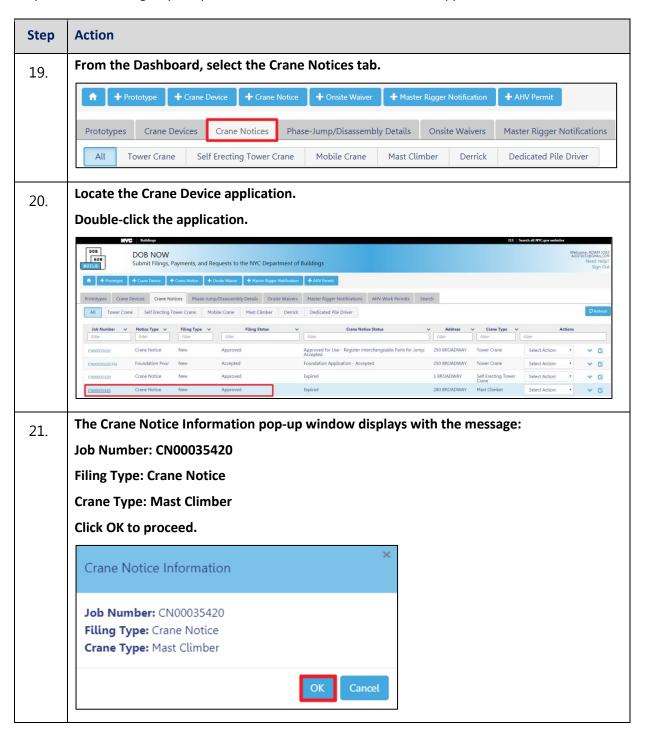

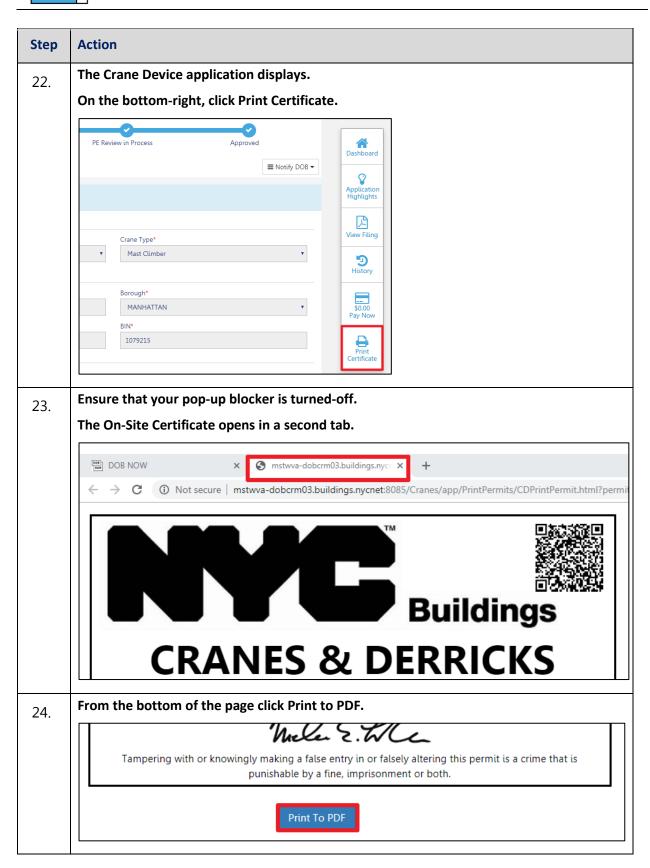

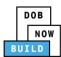

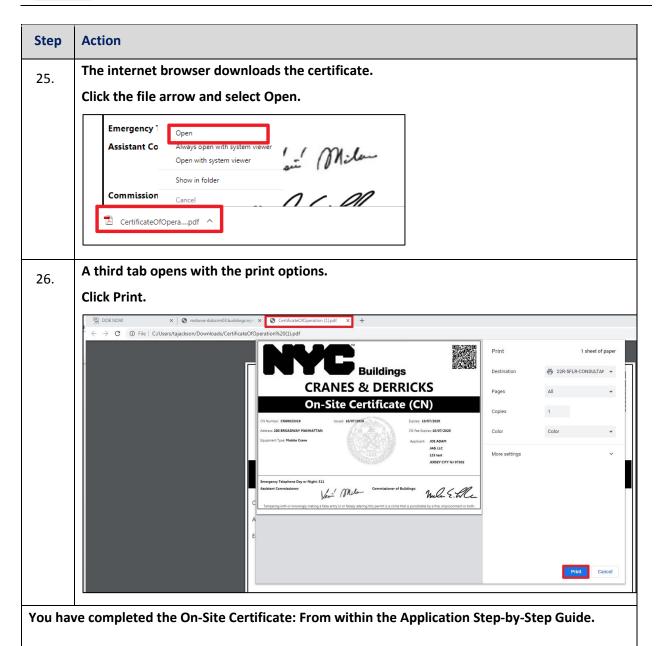

DOB NOW: Build ■ Mast Climber Cranes Step-By-Step Guide ■ January 9<sup>th</sup>, 2019

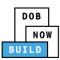

### Mast Climber Crane CN: Removal of Device

Complete the following steps to Removal of Device

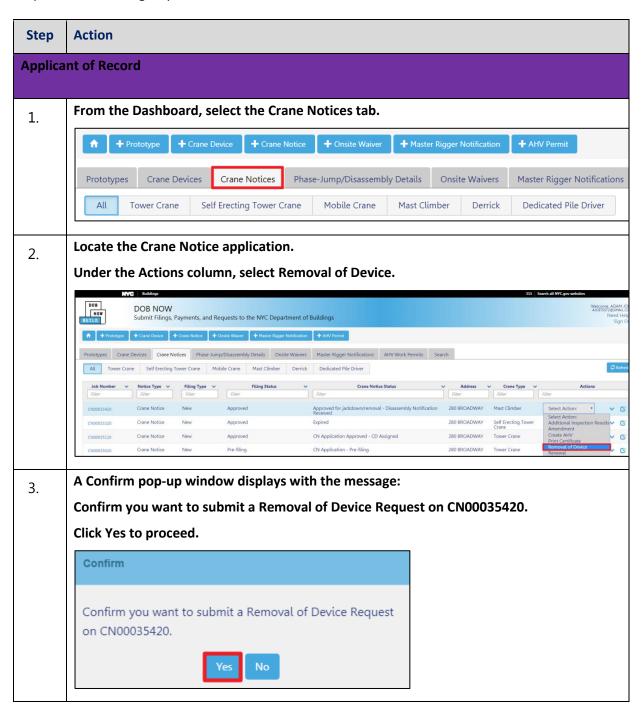

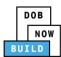

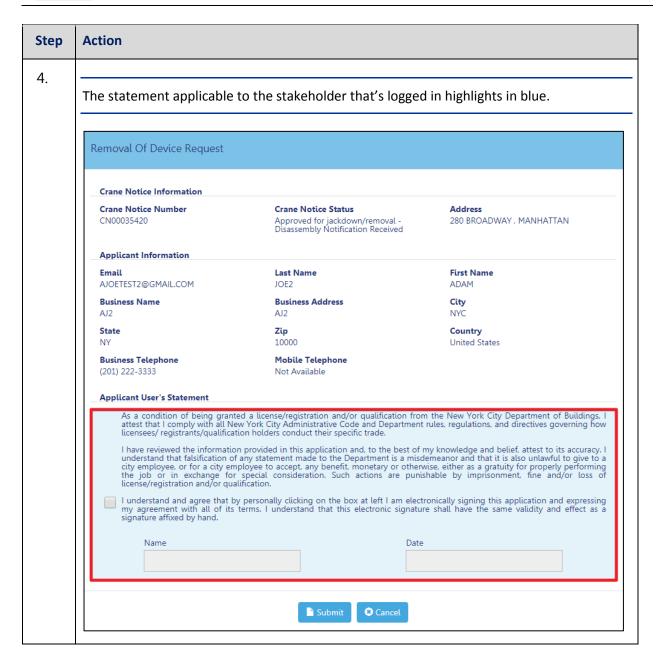

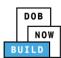

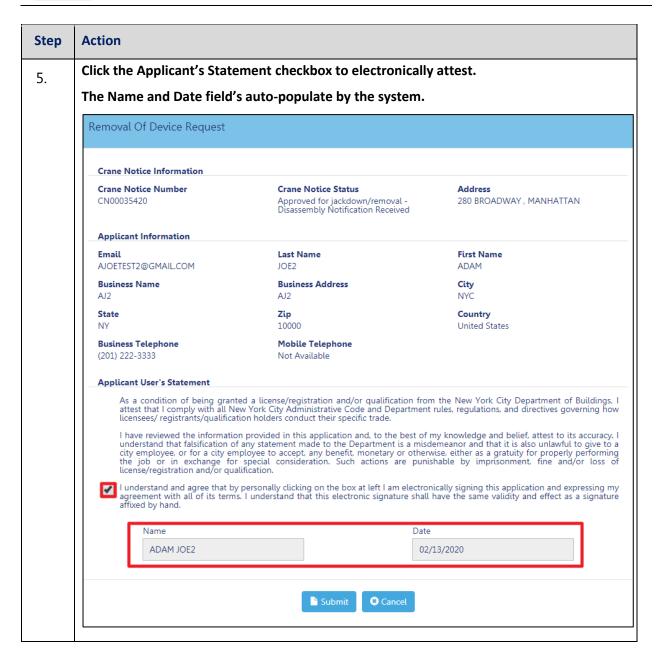

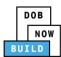

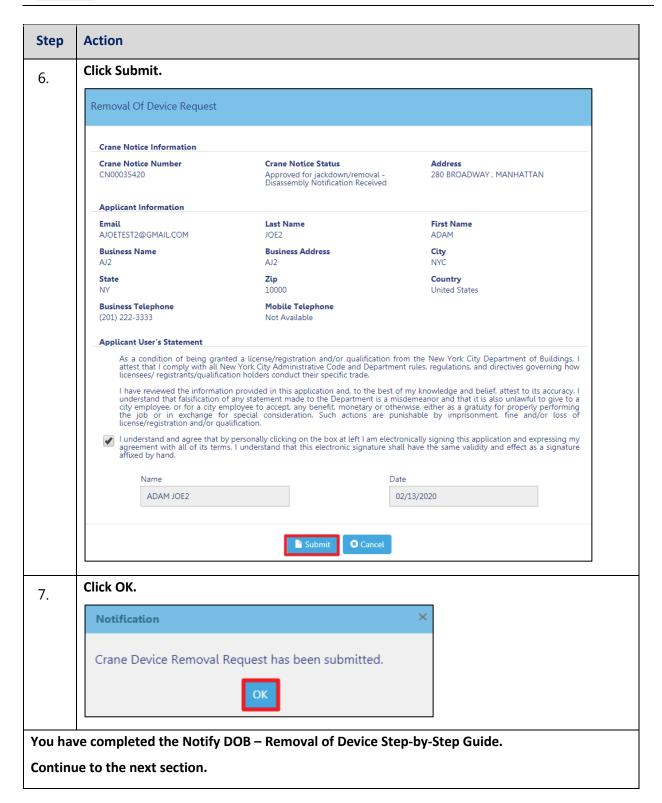